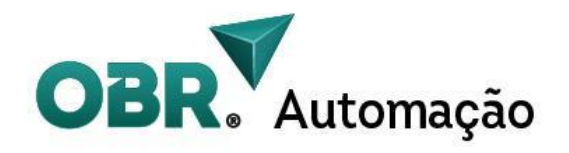

# **Easy Driver MPS-HSS860 Manual do Usuário**

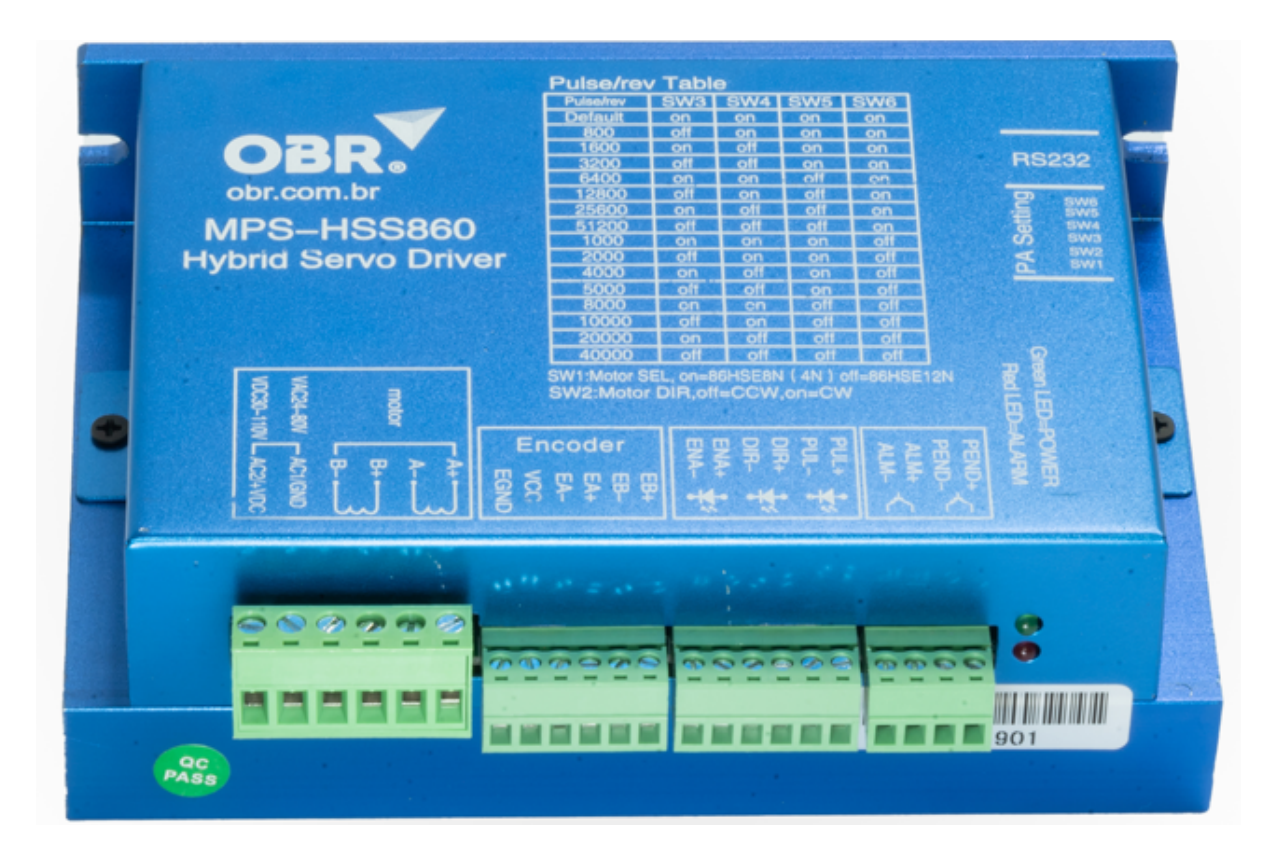

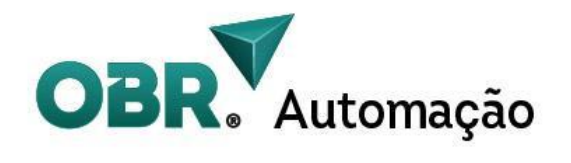

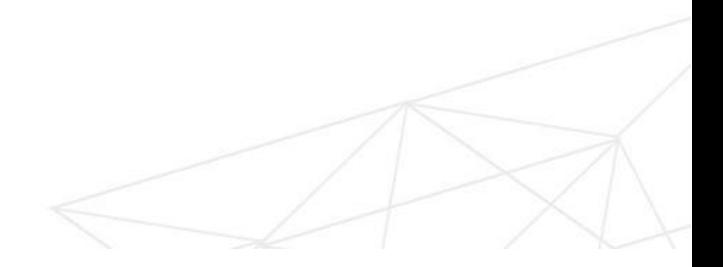

## **Manual do Usuário**

Produto : MPS-HSS860

Idioma: Português

Publicado em: 06/2023

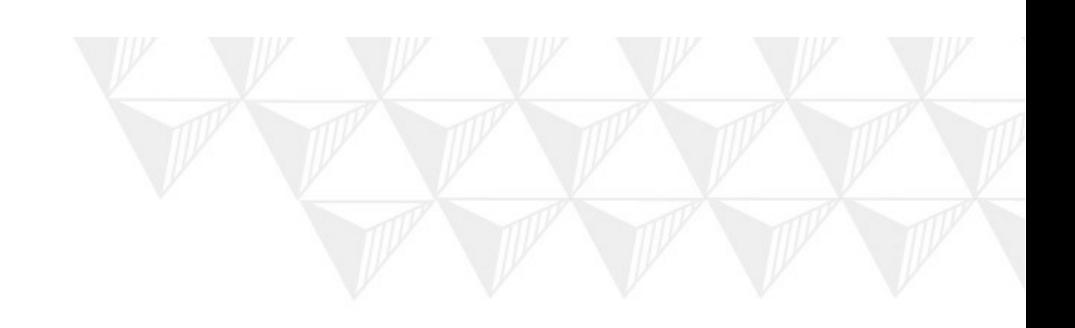

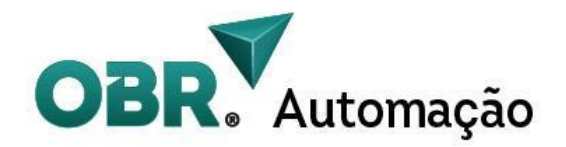

### **Sobre a OBR Automação**

Com o objetivo de ampliar nosso portfólio e atender às demandas com excelência, a OBR Automação é uma empresa especializada na distribuição de produtos voltados para a automação de equipamentos. Contamos com uma equipe técnica altamente qualificada e um suporte dedicado, fornecendo produtos de alta qualidade, como motores de passo, easy-servos e comandos CNC. Nosso foco principal é impulsionar a produtividade e eficiência dos processos industriais.

Estamos comprometidos com a inovação contínua, buscando estar na vanguarda das últimas tendências tecnológicas. Com uma visão voltada para o futuro, estamos prontos para ser seu parceiro confiável, oferecendo expertise e conhecimento consolidado para atender às suas necessidades específicas. Na OBR Automação, acreditamos em construir relacionamentos de longo prazo com nossos clientes, fornecendo soluções personalizadas e confiáveis para a automação de seus equipamentos.

Ao escolher a OBR Automação como seu fornecedor, você terá acesso a uma ampla gama de produtos de alta qualidade, suporte técnico especializado e um compromisso inabalável com sua satisfação. Estamos prontos para enfrentar os desafios da automação industrial junto com você, proporcionando soluções inovadoras que impulsionarão o sucesso de seus projetos.

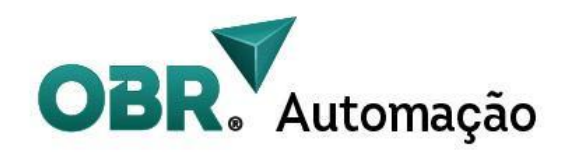

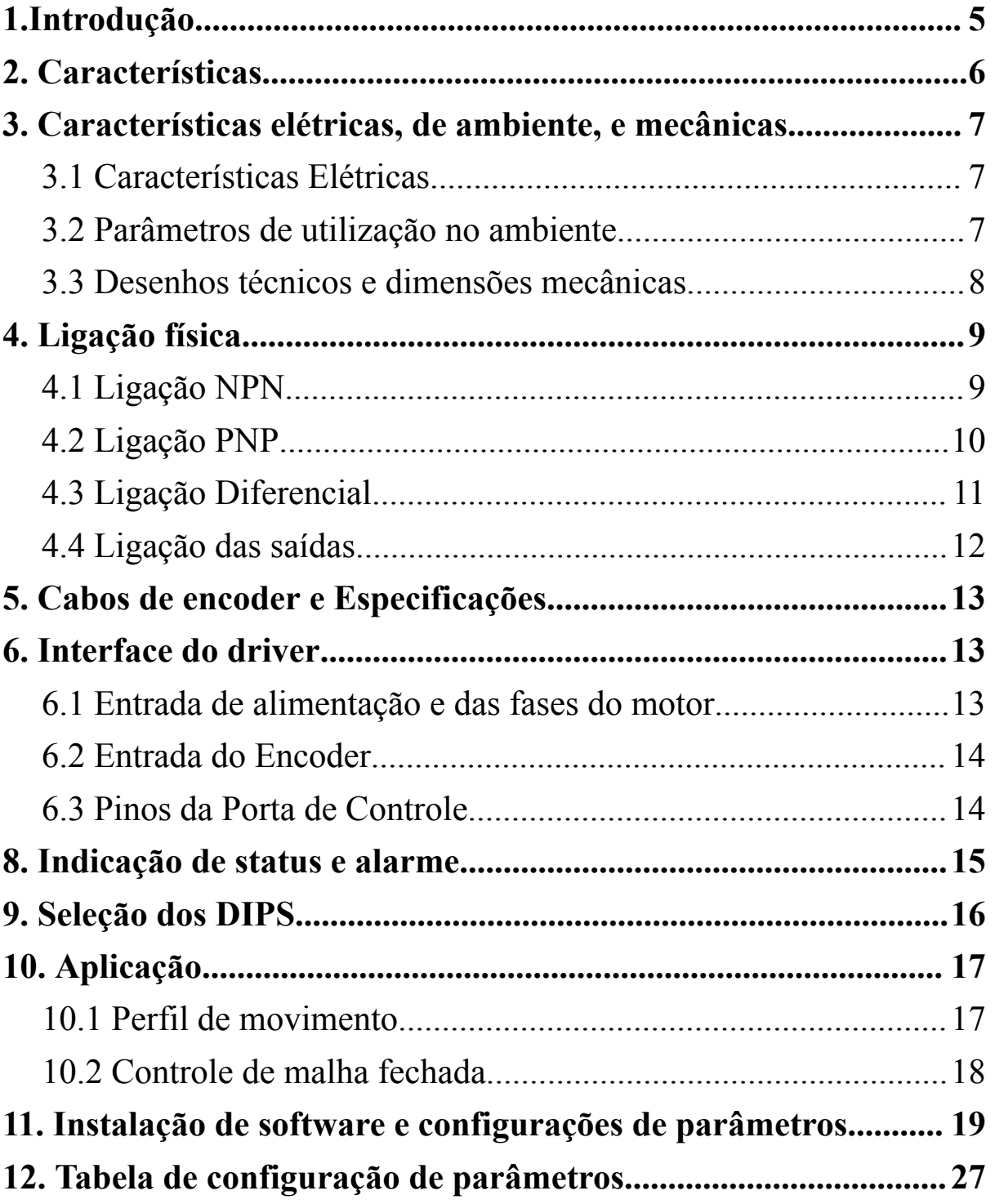

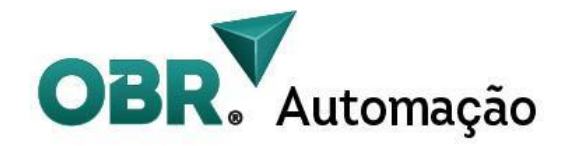

### <span id="page-4-0"></span>**1.Introdução**

O Manual Técnico do Driver MPS-HSS860 para Easy Servo é um guia completo que explora as funcionalidades avançadas deste driver de automação industrial. Projetado para motores Easy Servo, o MPS-HSS860 oferece controle preciso e eficiente de movimento, graças à sua tecnologia de malha fechada. Com suporte ao protocolo Modbus RTU 232, os usuários podem configurar facilmente os parâmetros de ganho e personalizar o desempenho do motor. O manual abrange a instalação correta, configuração de parâmetros, operação adequada e solução de problemas, fornecendo todas as informações necessárias para maximizar a eficiência do motor Easy Servo com o driver MPS-HSS860.

Aproveite este manual técnico como um recurso indispensável para obter um desempenho otimizado do motor Easy Servo em suas aplicações industriais. Com o driver MPS-HSS860, você terá controle preciso e eficiente de movimento. Siga as instruções fornecidas no manual para uma instalação correta, configuração adequada e operação sem problemas do driver MPS-HSS860.

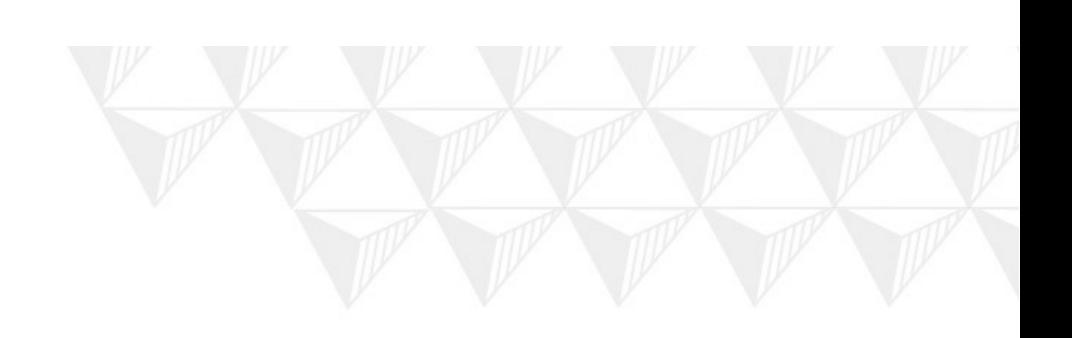

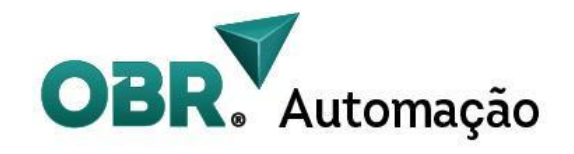

## <span id="page-5-0"></span>**2. Características**

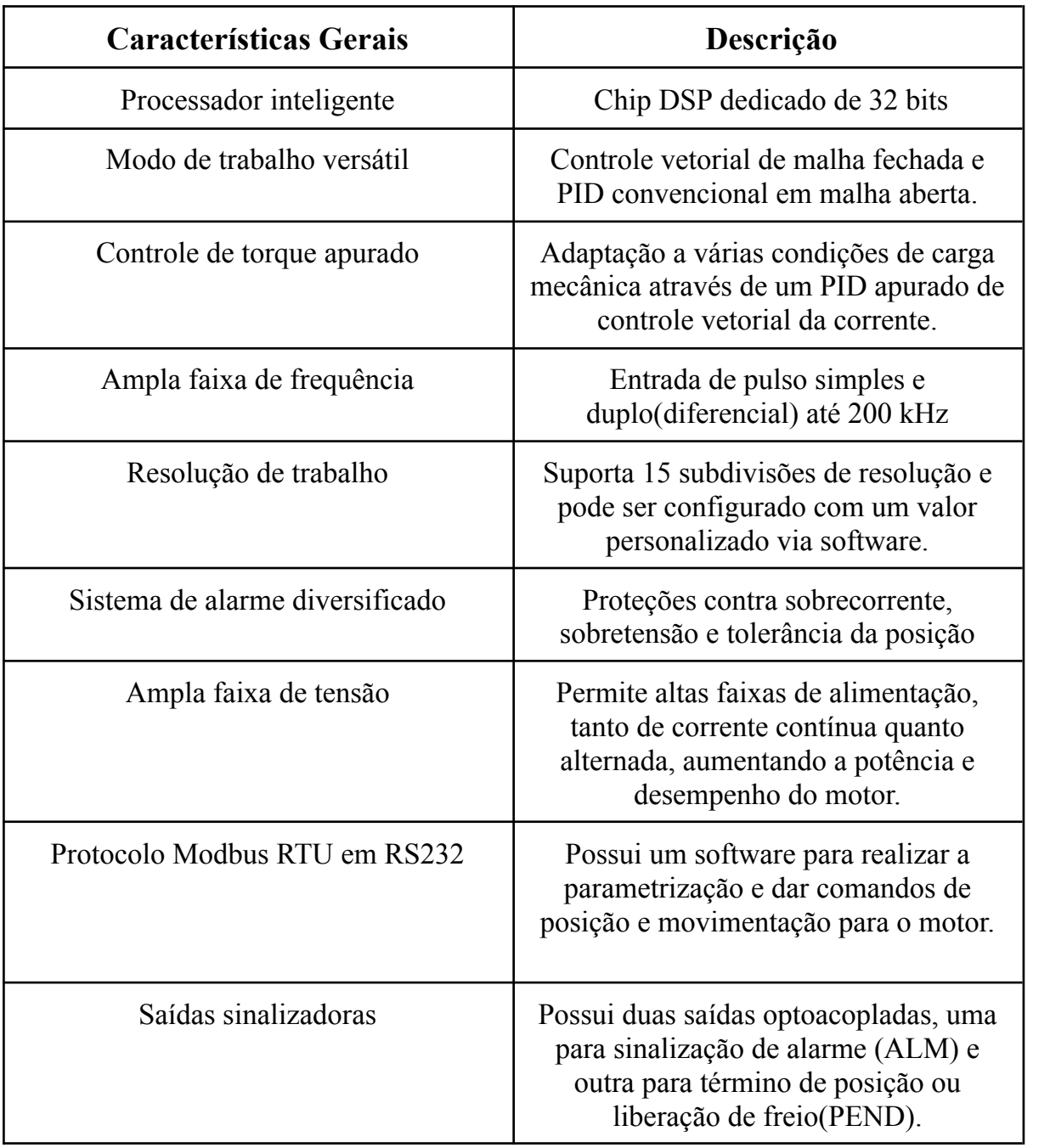

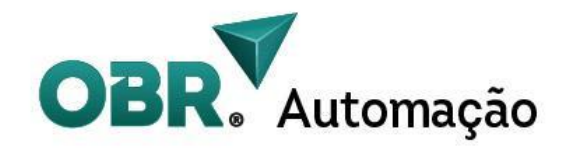

## <span id="page-6-0"></span>**3. Características elétricas, de ambiente, e mecânicas**

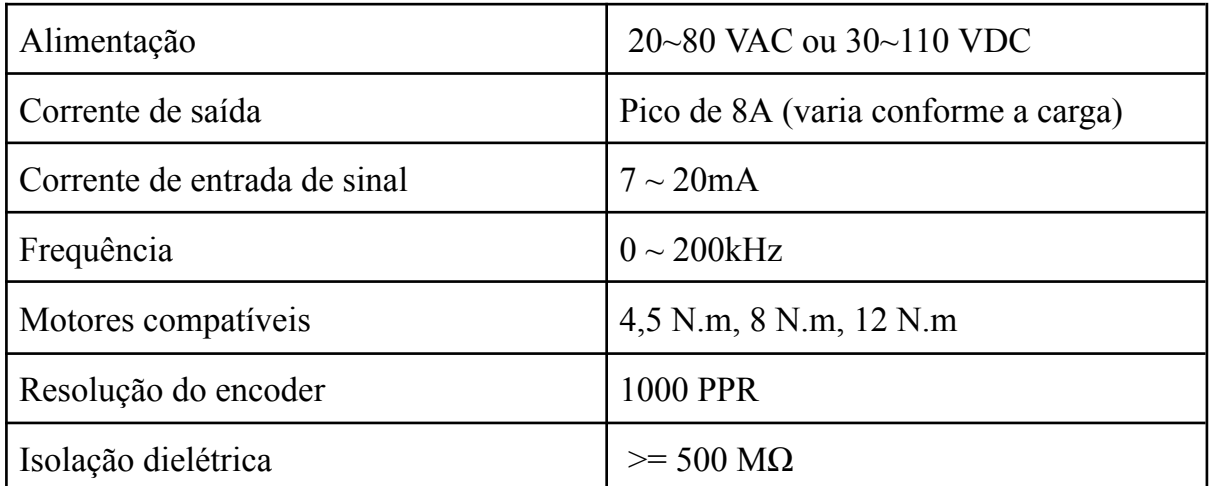

#### <span id="page-6-1"></span>3.1 Características Elétricas

#### <span id="page-6-2"></span>3.2 Parâmetros de utilização no ambiente

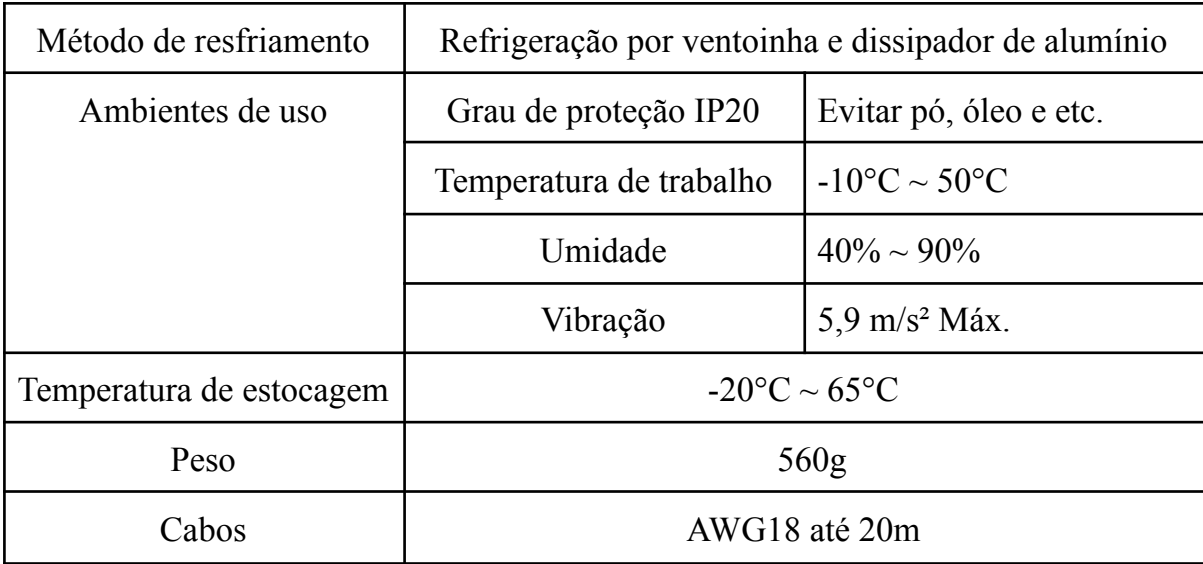

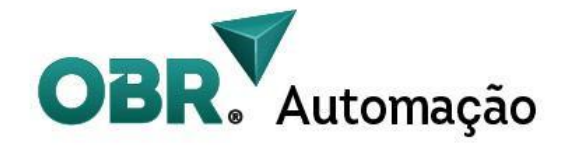

#### <span id="page-7-0"></span>3.3 Desenhos técnicos e dimensões mecânicas

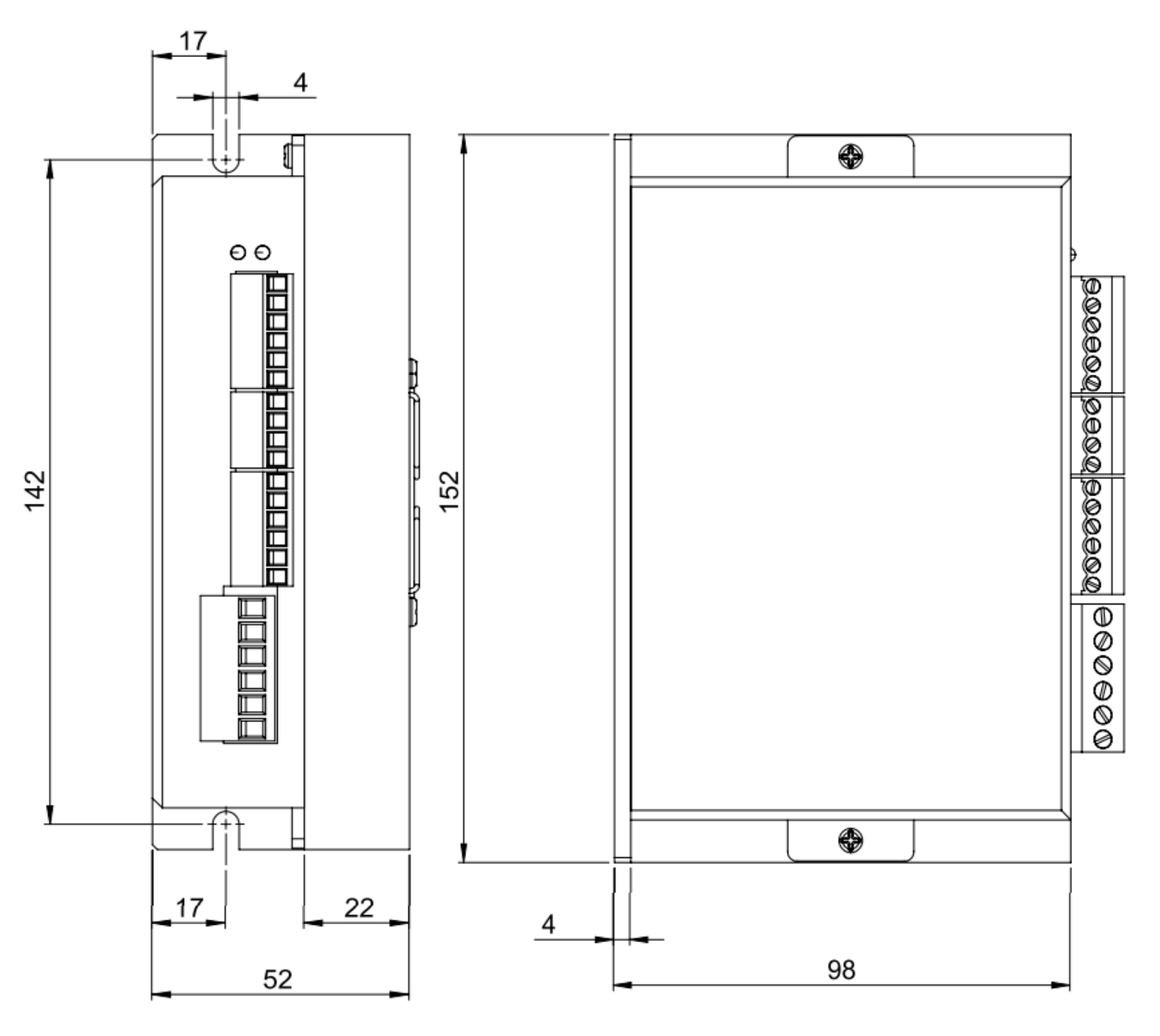

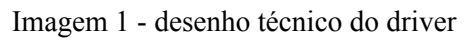

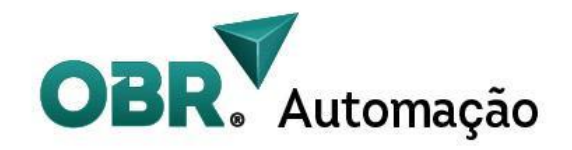

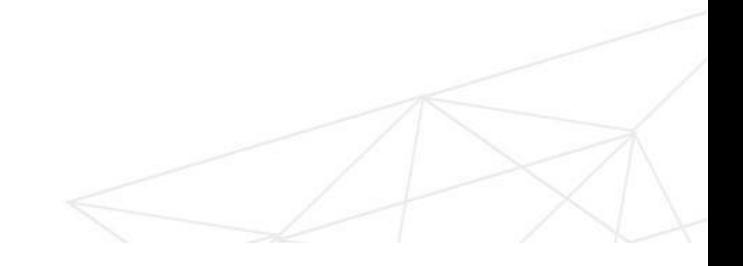

## <span id="page-8-0"></span>**4. Ligação física**

### <span id="page-8-1"></span>4.1 Ligação NPN

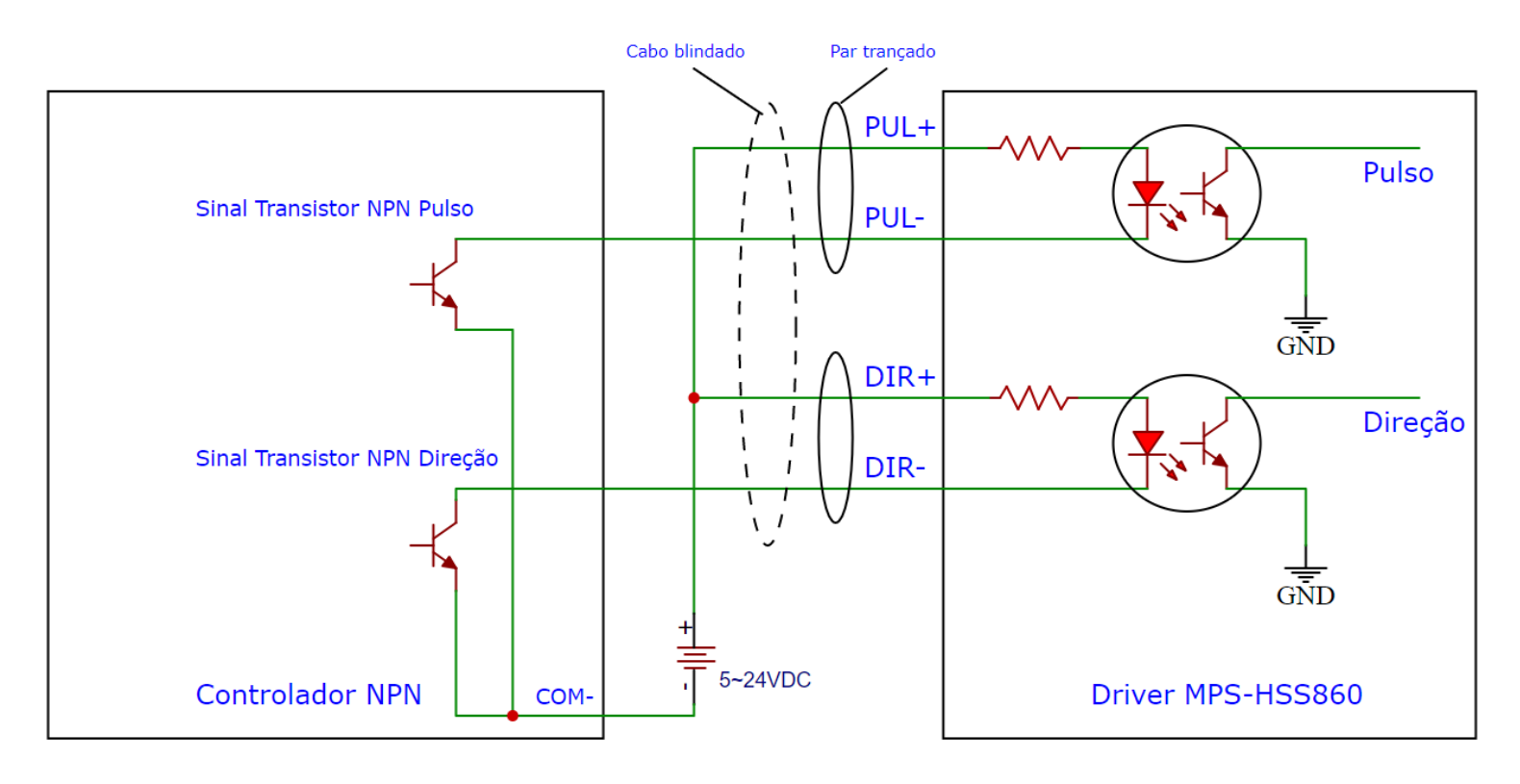

Imagem 2 - Diagrama de ligação com sinal NPN

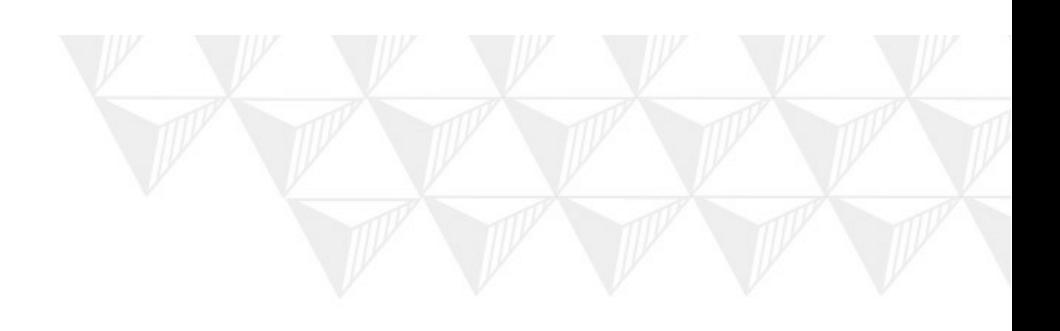

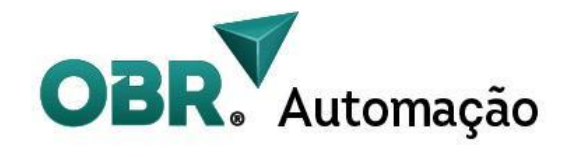

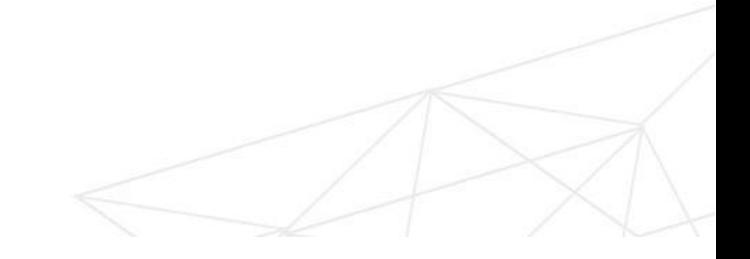

### <span id="page-9-0"></span>4.2 Ligação PNP

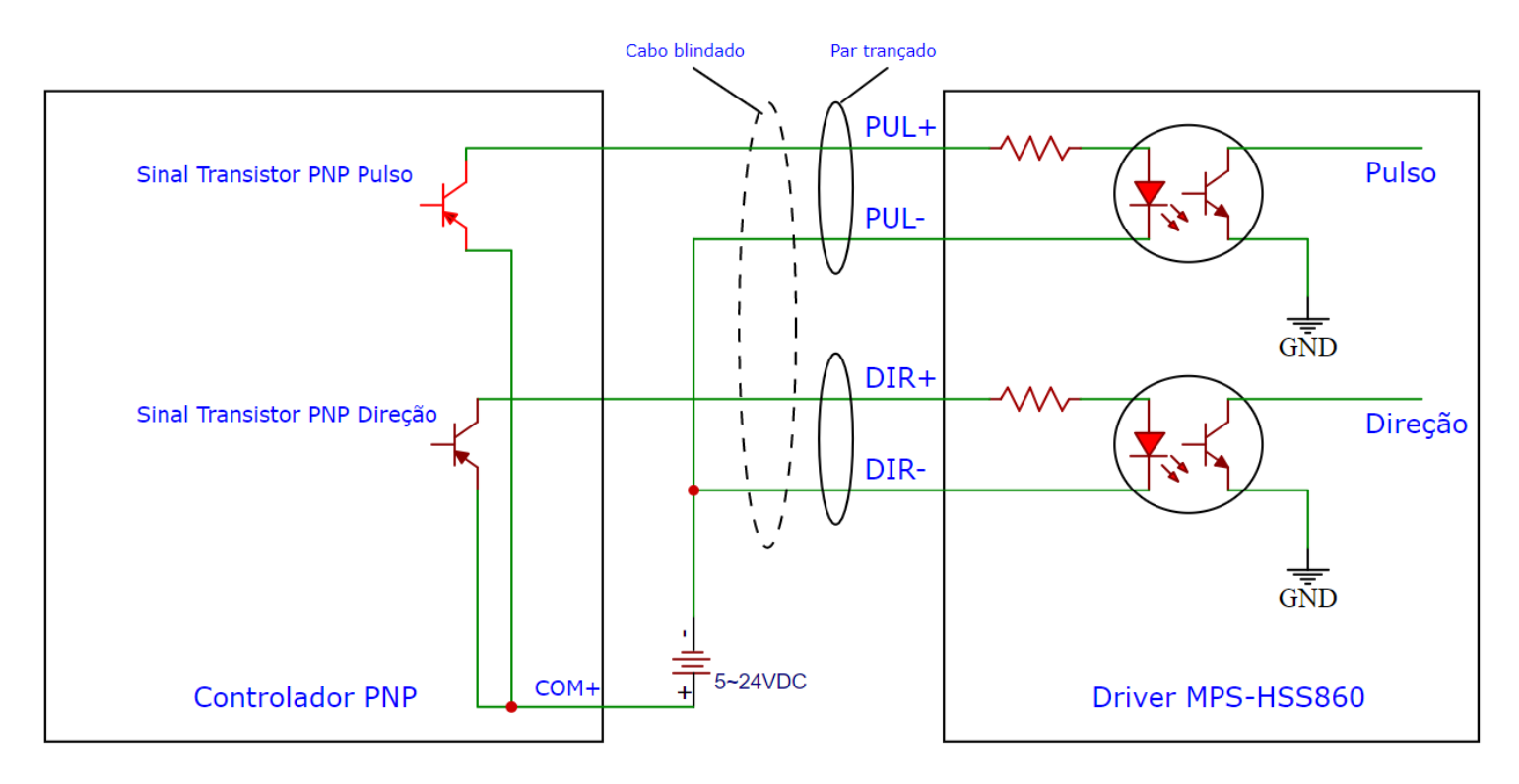

Imagem 3 - Diagrama de ligação com sinal PNP

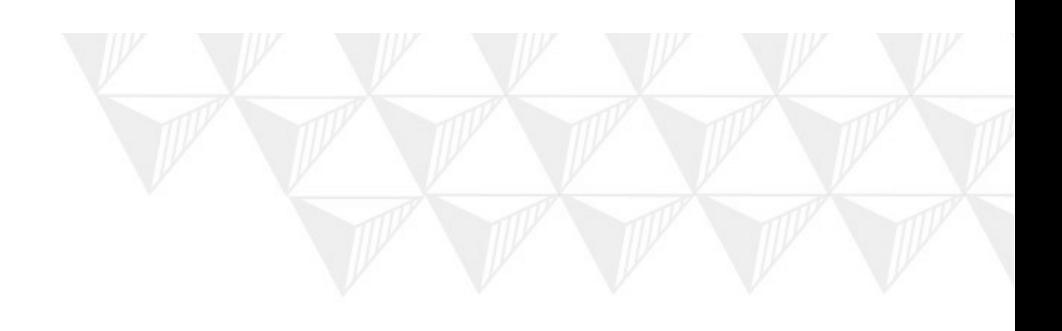

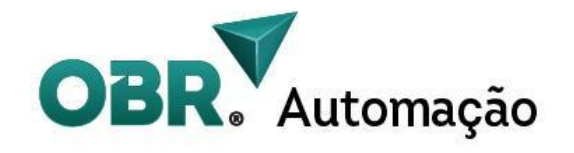

#### <span id="page-10-0"></span>4.3 Ligação Diferencial

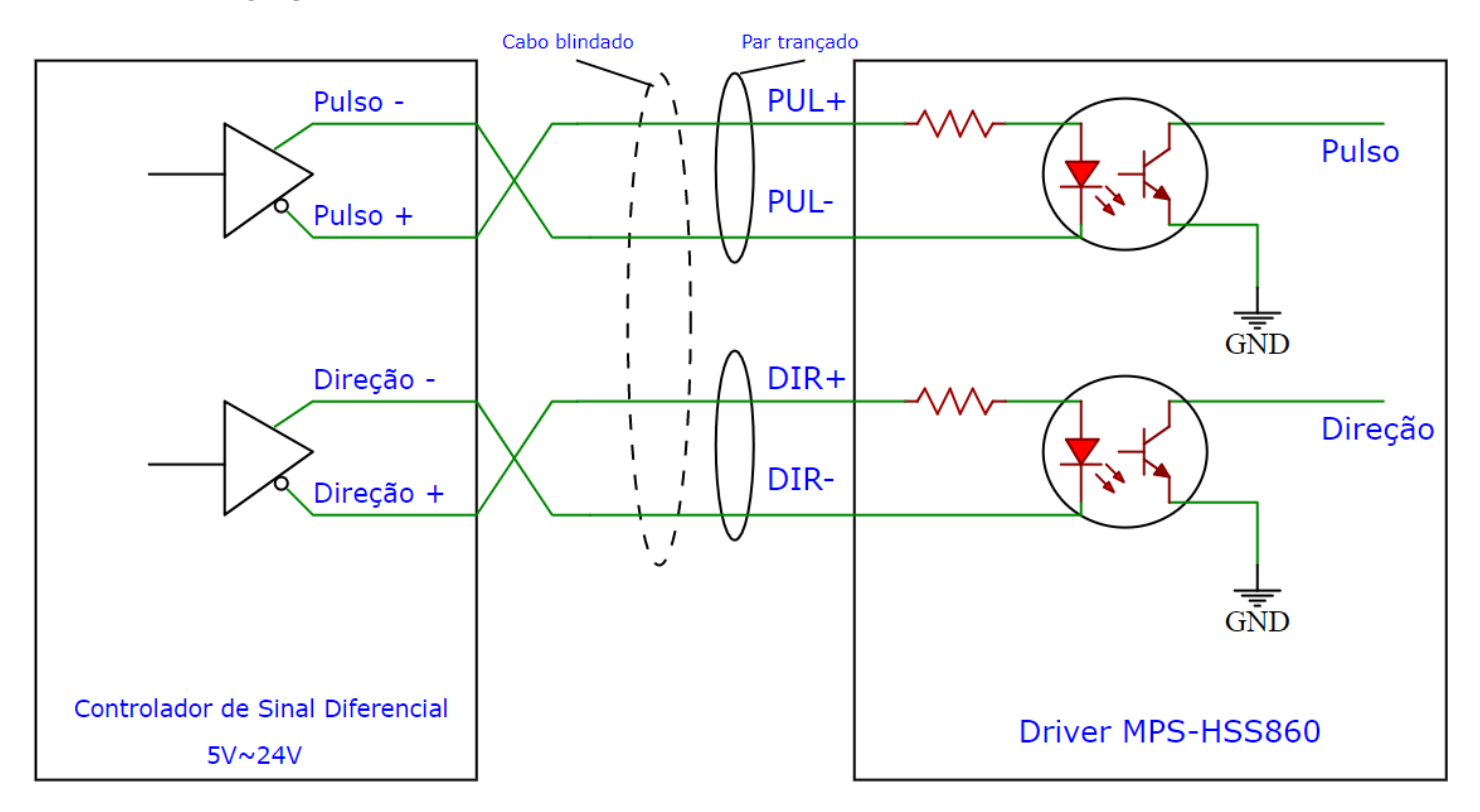

Imagem 3 - Diagrama de ligação com sinal diferencial

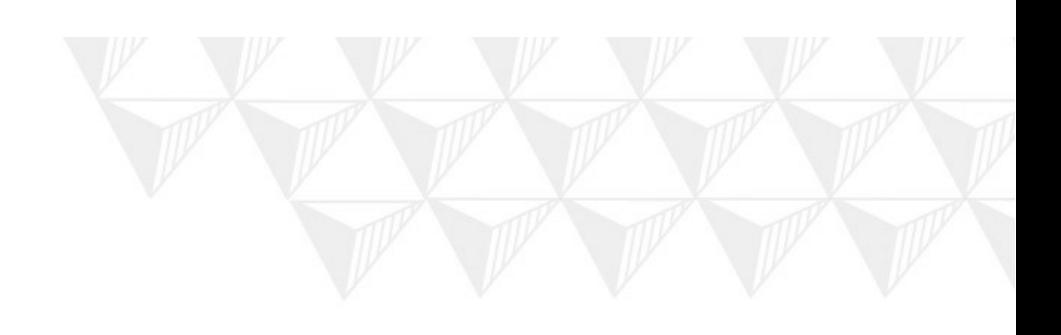

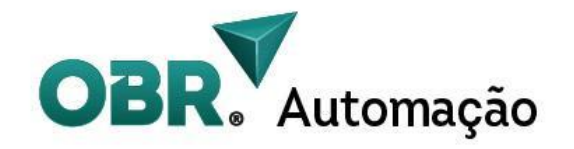

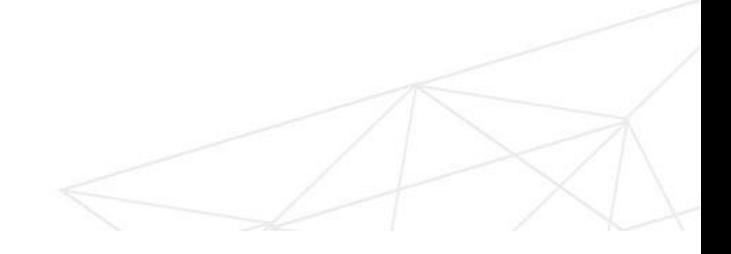

### <span id="page-11-0"></span>4.4 Ligação das saídas

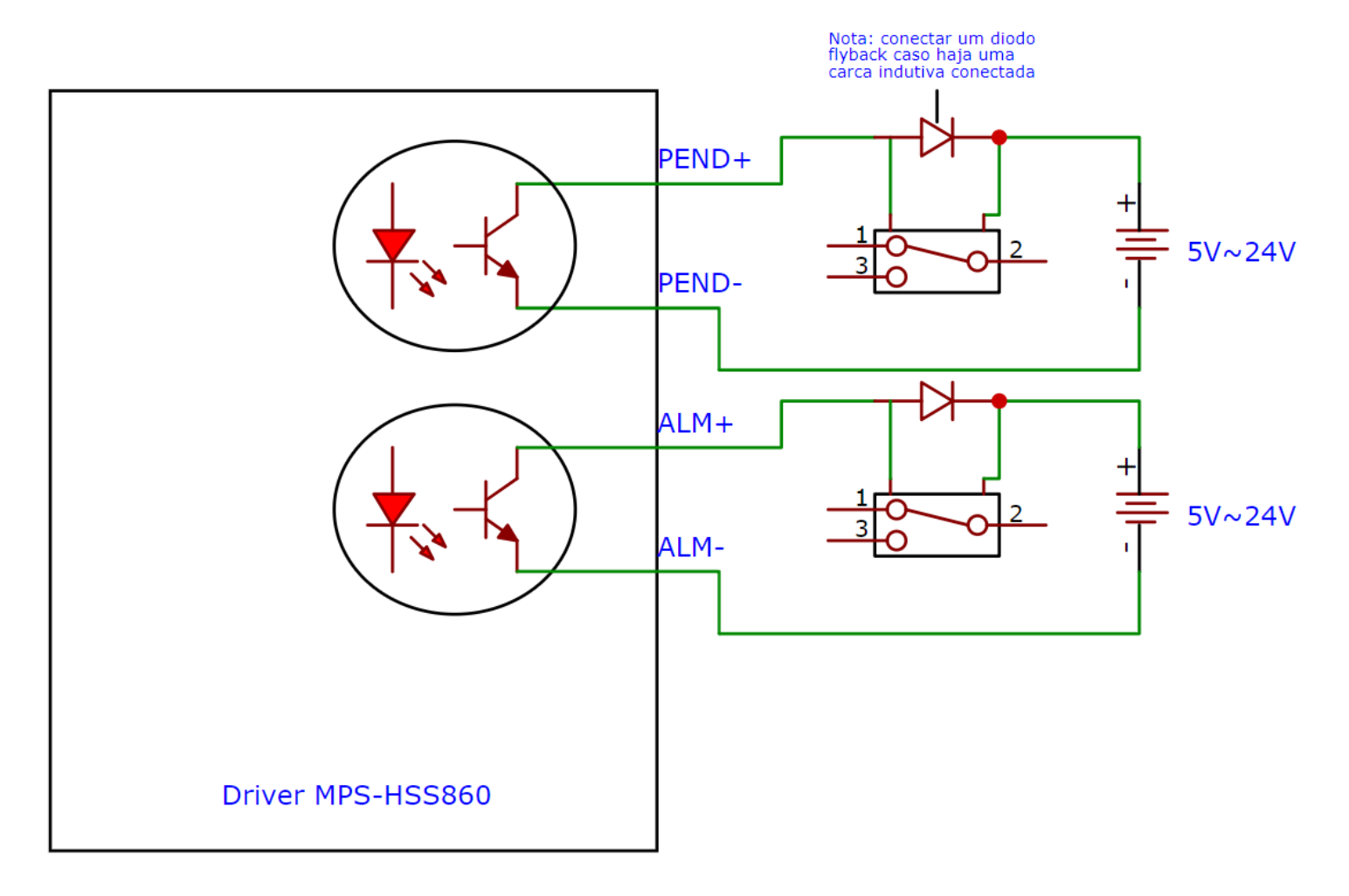

Imagem 4 - ligação das saídas

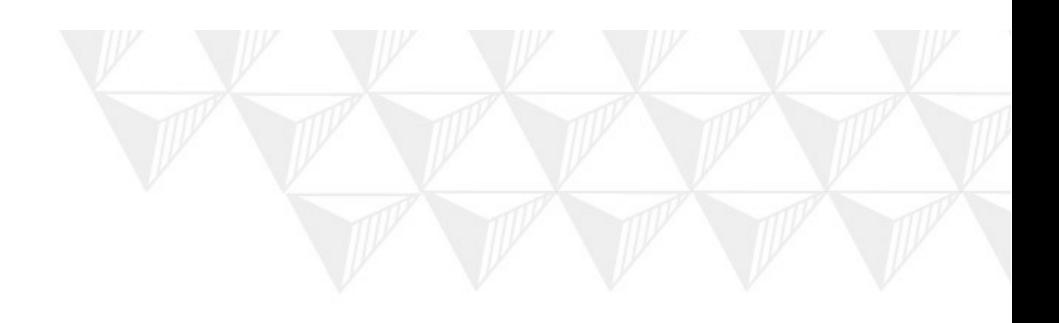

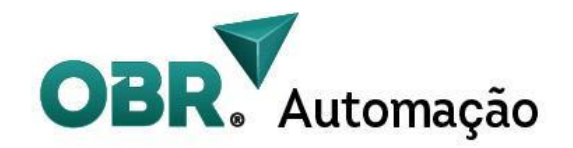

## <span id="page-12-0"></span>**5. Cabos de encoder e Especificações**

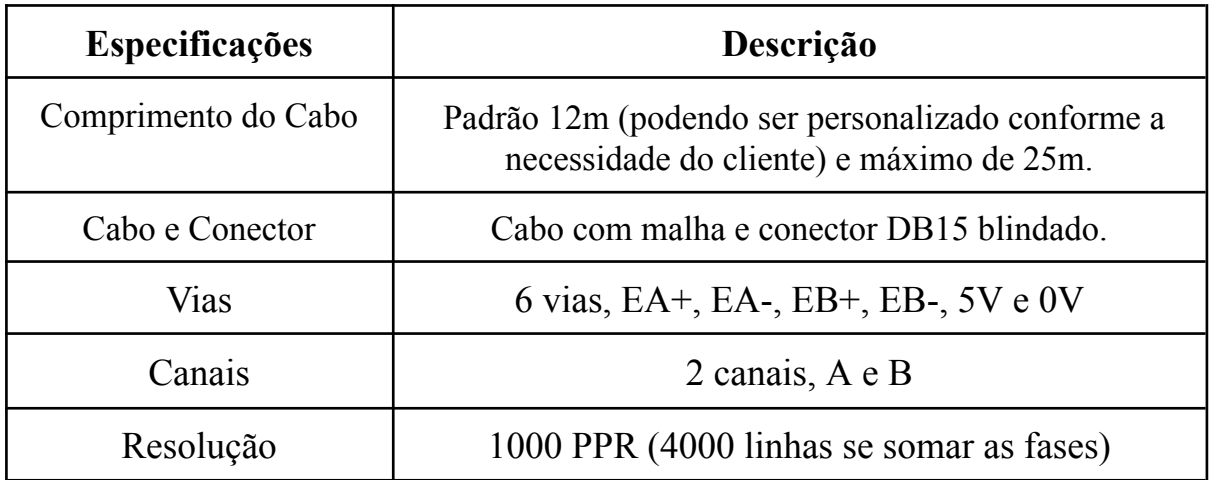

## <span id="page-12-1"></span>**6. Interface do driver**

<span id="page-12-2"></span>6.1 Entrada de alimentação e das fases do motor

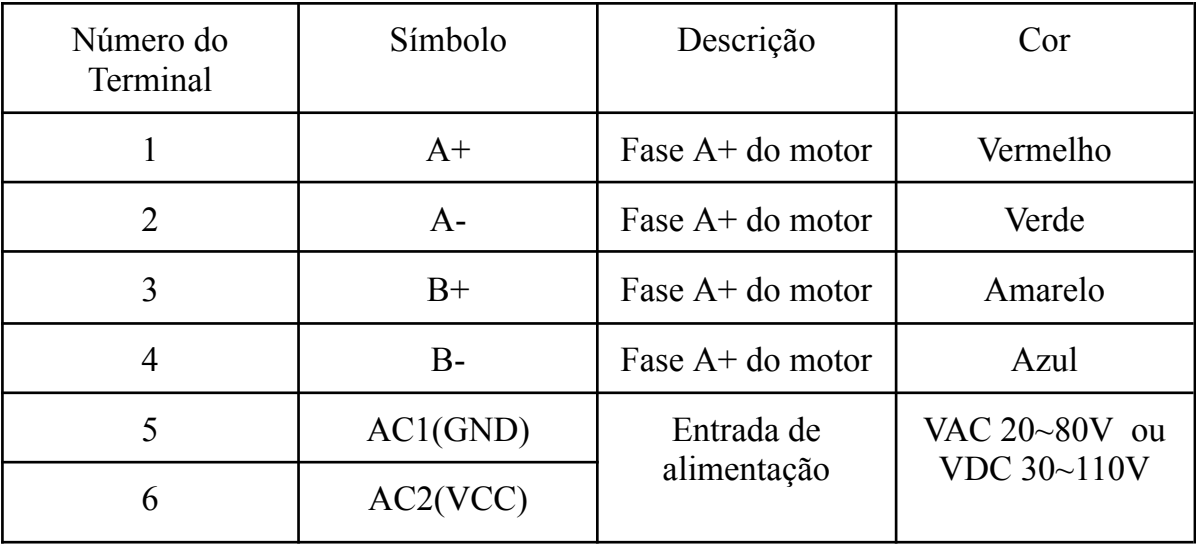

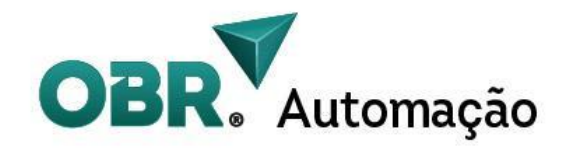

#### <span id="page-13-0"></span>6.2 Entrada do Encoder

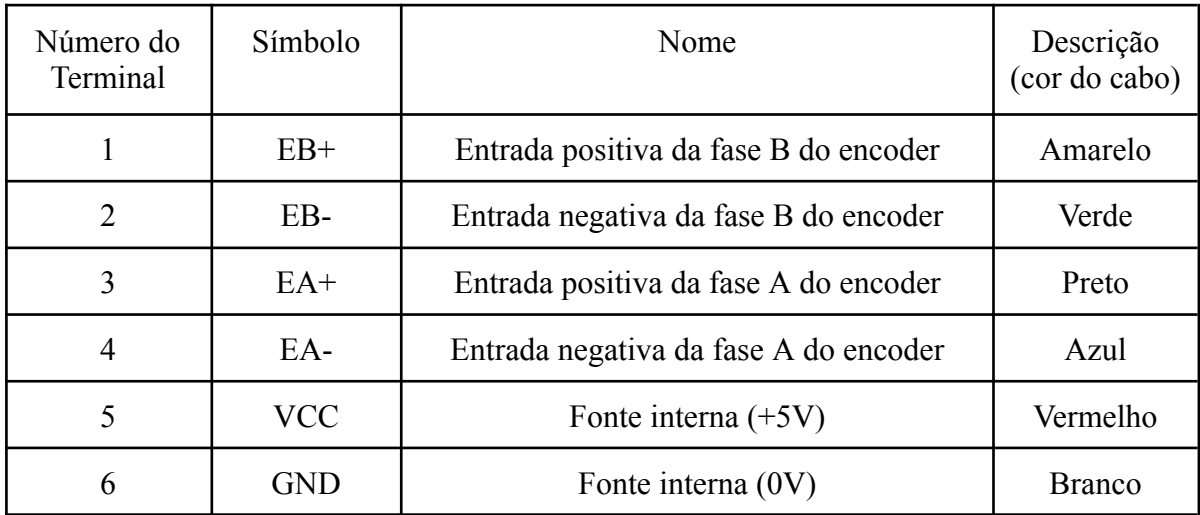

<span id="page-13-1"></span>**Se a alimentação do encoder for conectada errada, pode danificar o driver ou o encoder.**

#### 6.3 Pinos da Porta de Controle

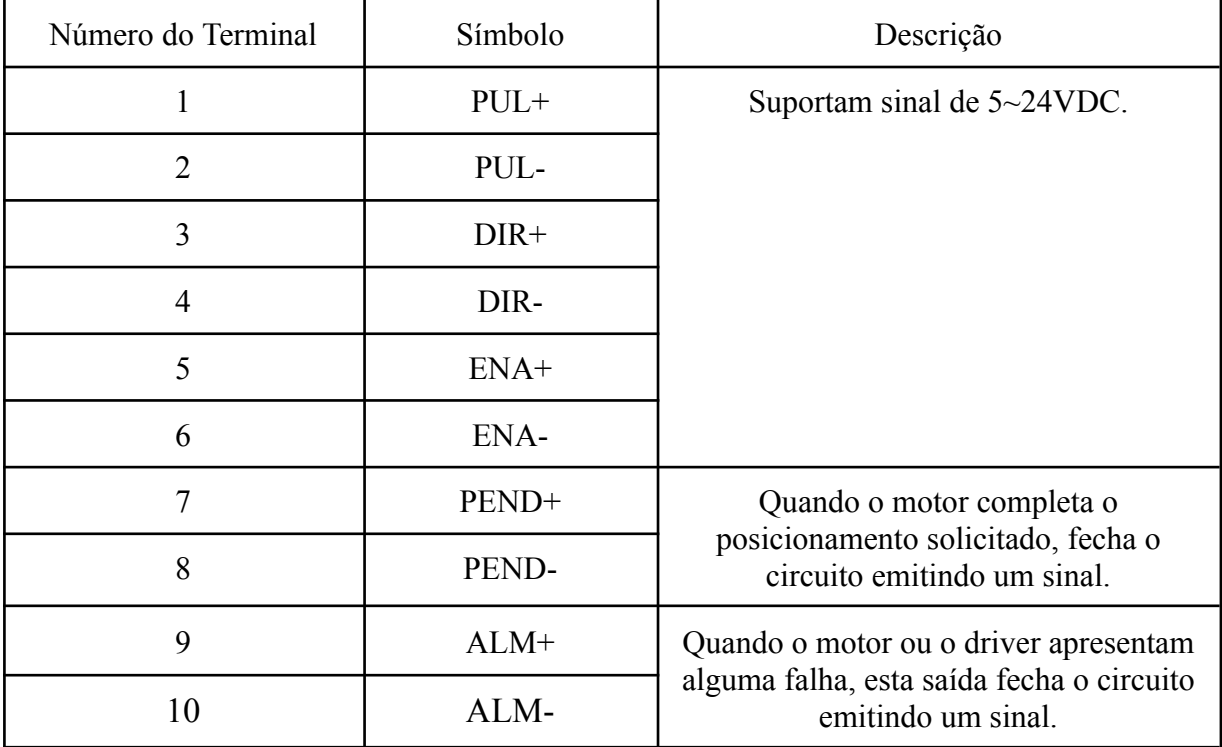

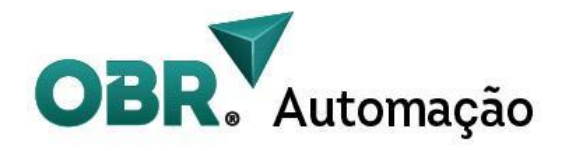

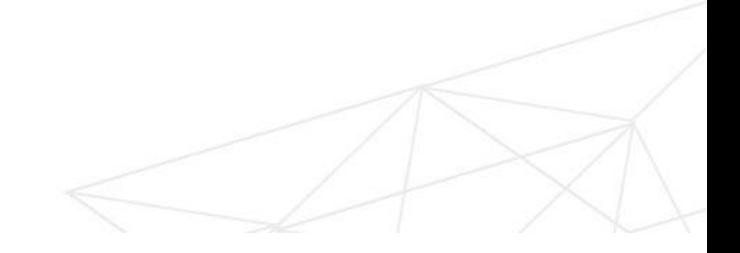

## <span id="page-14-0"></span>**8. Indicação de status e alarme**

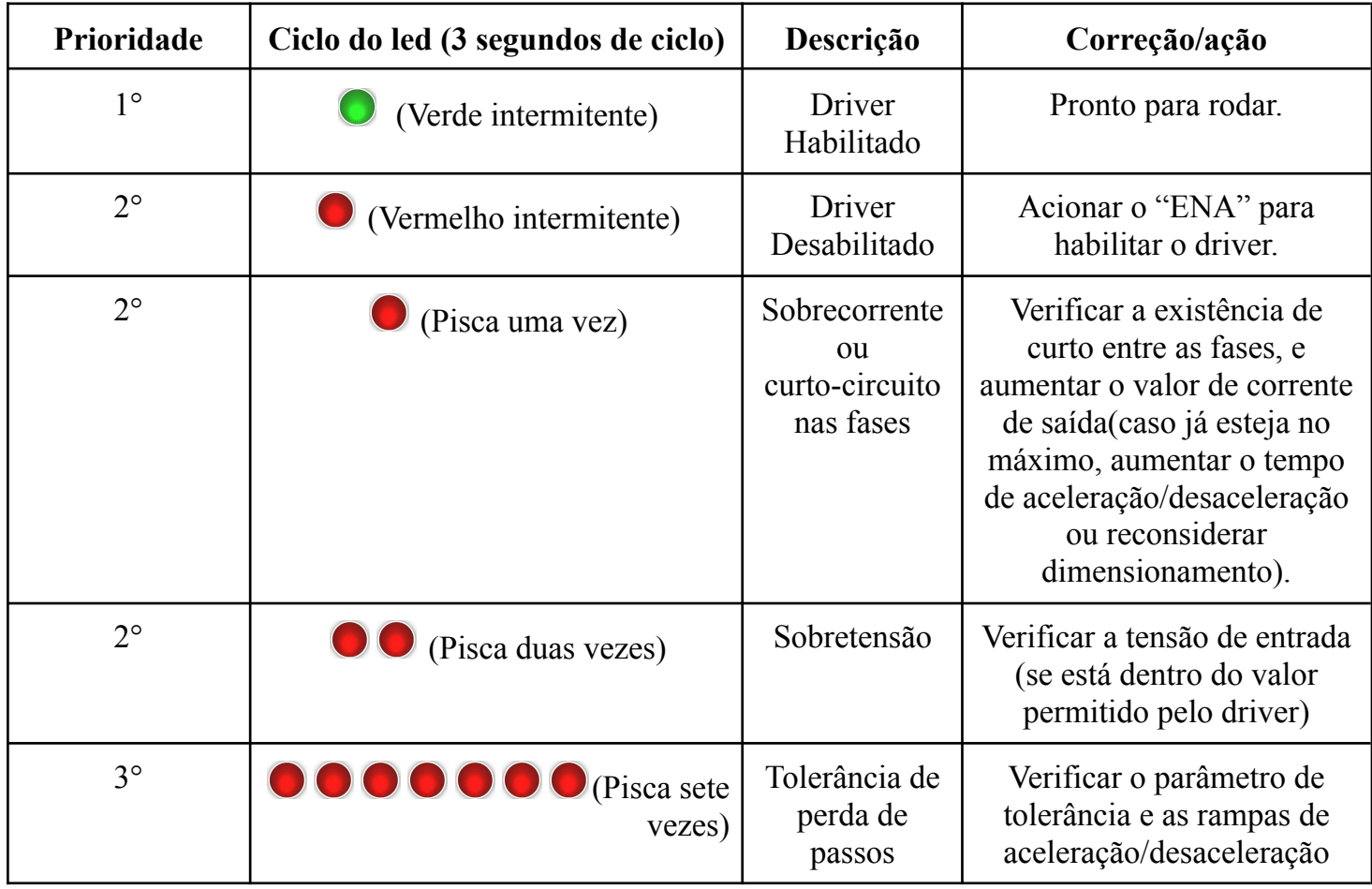

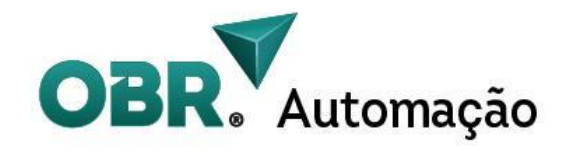

## <span id="page-15-0"></span>**9. Seleção dos DIPS**

SW1: Seleção do motor: ON = motor de 8N.m ou 4N.m, OFF = Motor 12N.m SW2: Sentido da rotação. ON = CW, OFF = CCW

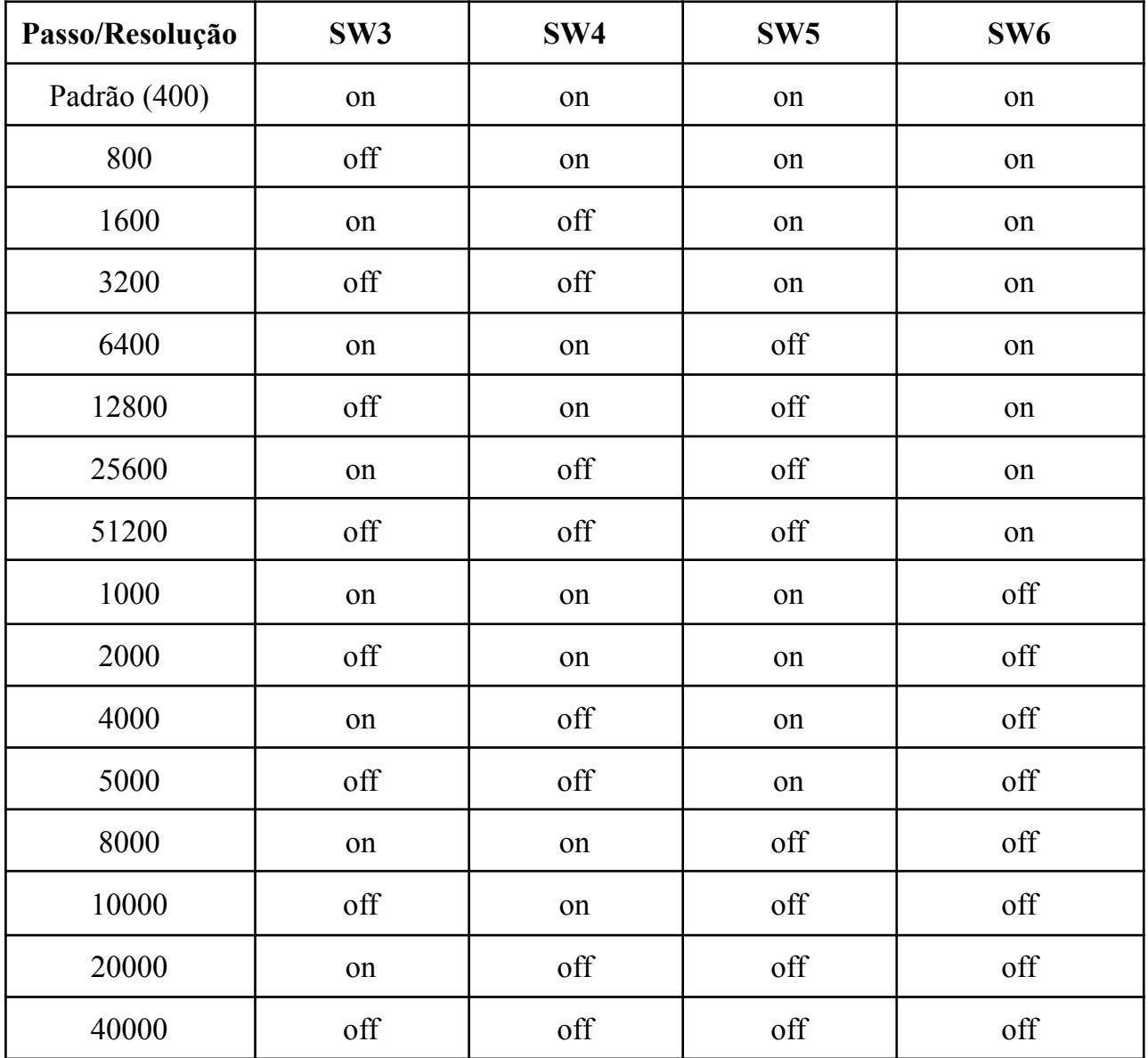

A Resolução padrão é de 400 PPR, porém pode ser modificada pelos dips ou via software.

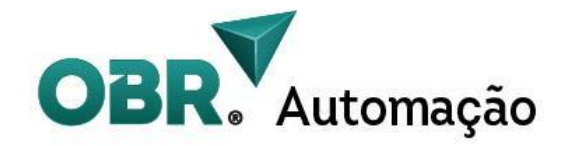

## <span id="page-16-0"></span>**10. Aplicação**

Adequado para todos os tipos de equipamentos e instrumentos de automação de pequeno e médio porte, como robôs industriais, máquinas têxteis, máquinas de costura industriais especiais, máquinas de decapagem de fios, máquinas de marcação, dispensadores, máquinas de corte, fotocomposição a laser, plotters, máquinas-ferramentas CNC, máquinas de gravação, equipamentos de montagem automática, etc.

#### <span id="page-16-1"></span>10.1 Perfil de movimento

A curva de movimento trapezoidal é utilizada no controle de motores, caracterizado por curvas de aceleração e desaceleração lineares. Esse perfil cria uma transição suave e controlada entre velocidades, formando um gráfico trapezoidal de velocidade. A curva trapezoidal permite um controle preciso do deslocamento e da velocidade do motor, minimizando oscilações e perdas de passo.

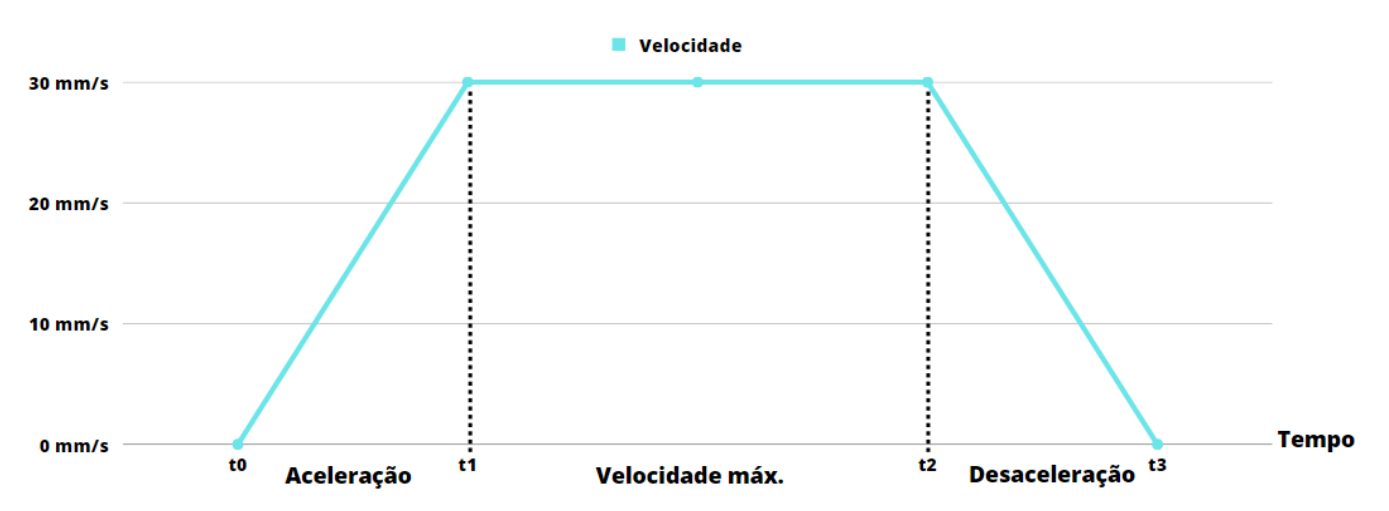

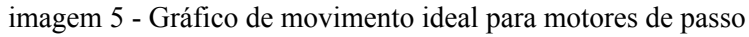

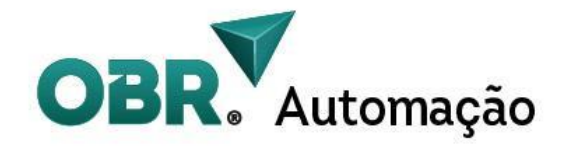

Além disso, é importante destacar que a curva de movimento trapezoidal também é aplicada nas inversões do sentido de rotação do motor. Durante as rampas de desaceleração, o campo magnético do rotor comanda o do estator, seguindo o princípio de um gerador. Esse processo resulta em um retorno de energia para a alimentação, conhecido como energia regenerativa.

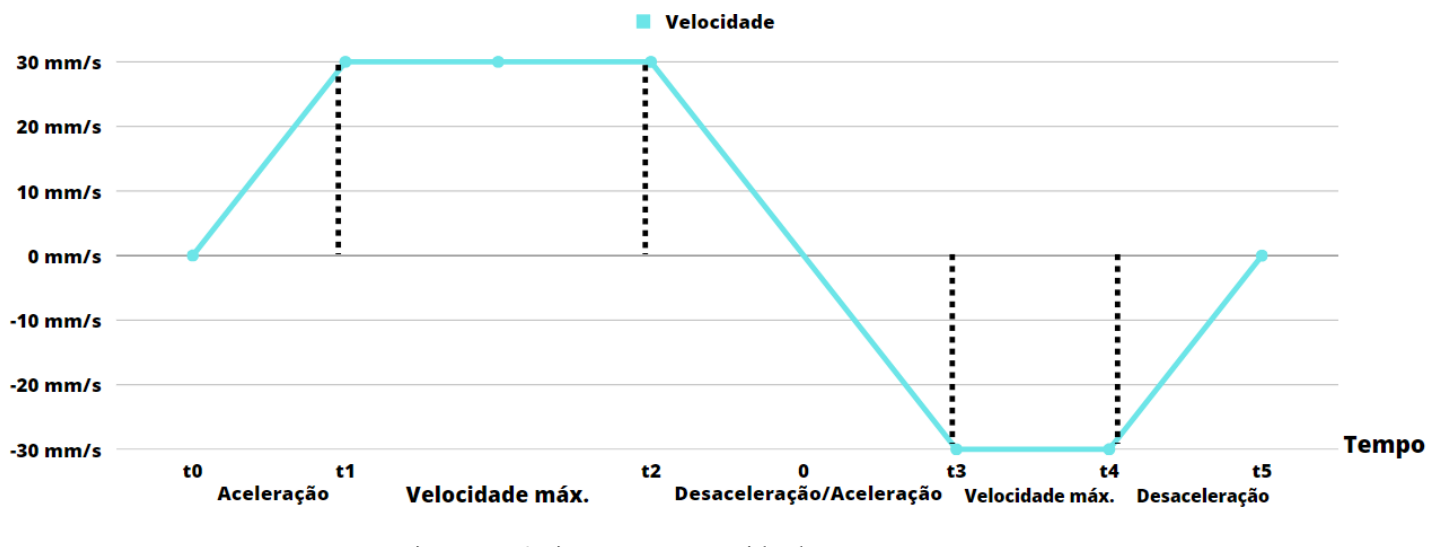

imagem 6 - inversão no sentido de rotação

#### <span id="page-17-0"></span>10.2 Controle de malha fechada

O controle em malha fechada é um método de controle que utiliza feedback constante do sistema para realizar ajustes e atingir um objetivo desejado. Com base em medições em tempo real e comparação com um valor de referência, um controlador toma decisões e gera sinais de controle para corrigir desvios e manter o sistema em conformidade.

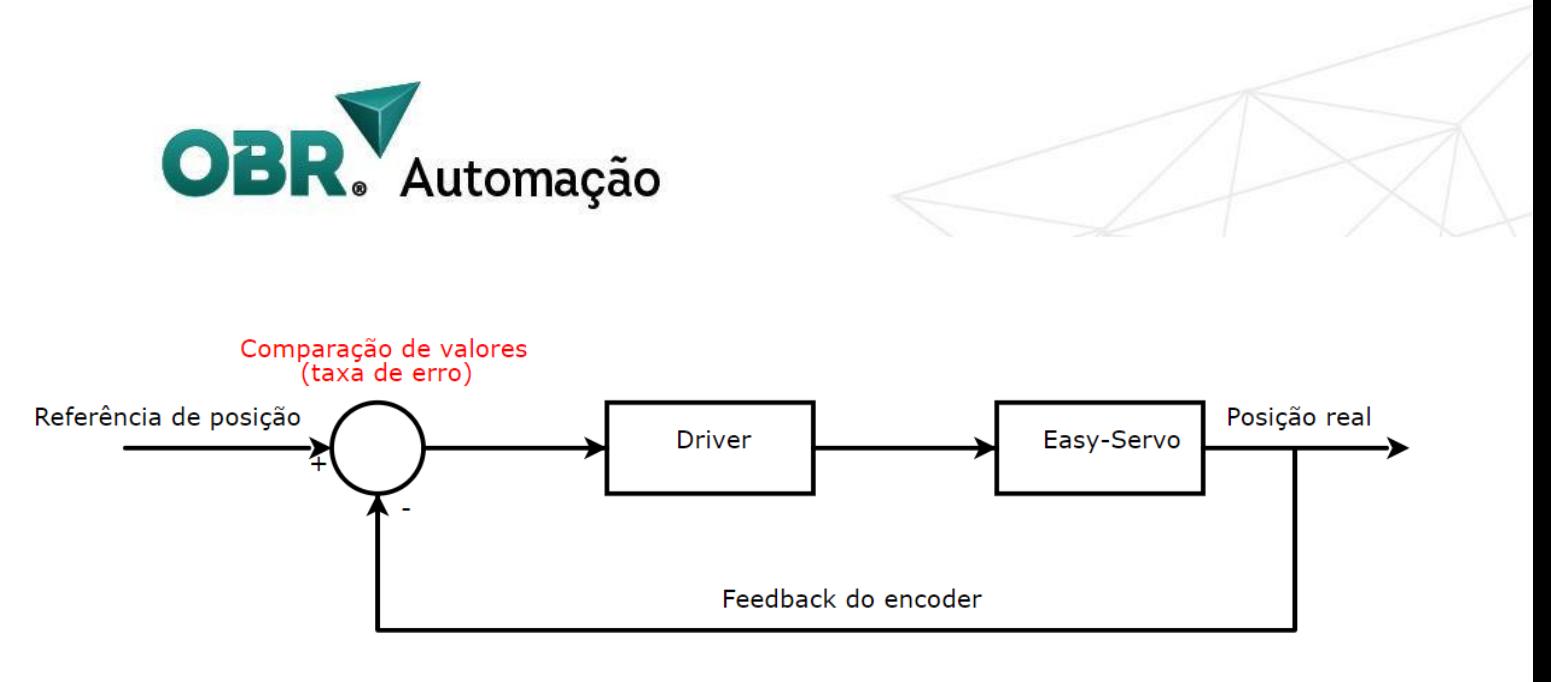

Imagem 7 - Controle de malha fechada

Esse tipo de controle oferece maior precisão, estabilidade e capacidade de adaptação, sendo amplamente utilizado em automação industrial, robótica e outras aplicações que exigem controle preciso e confiável.

## <span id="page-18-0"></span>**11. Instalação de software e configurações de parâmetros**

abordaremos o passo a passo da aplicação do software do driver, permitindo a modificação dos ganhos e parâmetros essenciais através da comunicação 232. Você terá controle total sobre as configurações do driver, ajustando-as de forma precisa para otimizar o desempenho dos motores em suas aplicações industriais.

Segue abaixo o passo a passo:

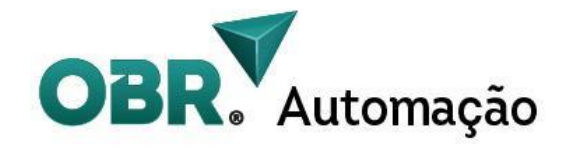

(1). Conecte o HSS860 e o computador através do cabo serial RS232(de sua preferência e que já possua os drivers de comunicação), abra a pasta ESS e clique duas vezes em "ESS ProTuner.exe".

| ar closed loop motor software (1) rar (faltando somente 12 dias para comprar uma licença)           |                           |            |                         |                        |                 |  |  |  |
|----------------------------------------------------------------------------------------------------|---------------------------|------------|-------------------------|------------------------|-----------------|--|--|--|
| Ferramentas<br>Comandos<br>Favoritos<br>Arquivo<br>Opções<br>Ajuda                                  |                           |            |                         |                        |                 |  |  |  |
| ✓<br>i =<br>Adicionar<br><b>Extrair Para</b><br>Excluir<br><b>Testar</b><br>Visualizar<br>Localizar | Assistente<br>Informações | Antivírus  | Comentários             | <b>SFX</b><br>Proteção |                 |  |  |  |
| 个<br>Let closed loop motor software (1).rar \ESS - Arquivo RAR, tamanho descomprimido 394.520 bytes |                           |            |                         |                        |                 |  |  |  |
| $\overline{\phantom{a}}$<br>Nome                                                                    | Tamanho                   | Comprimido | Tipo                    | Modificado             | CRC32           |  |  |  |
| ٢                                                                                                   |                           |            | Pasta de arquivos       |                        |                 |  |  |  |
| $\left  \bullet \right $ company Logo.jpg                                                           | 15.283                    | 14.339     | Arquivo JPG             | 14/02/2019 03:46       | BBF2A8C4        |  |  |  |
| <b>ESS ProTuner.exe.config</b>                                                                      | 144                       | 122        | Arquivo CONFIG          | 14/02/2019 13:31       | <b>E6A080CE</b> |  |  |  |
| <b>ESS ProTuner.pdb</b>                                                                             | 77.312                    | 11.709     | <b>Arquivo PDB</b>      | 08/03/2019 06:47       | F89EB75F        |  |  |  |
| <b>EFT</b> ESS ProTuner.vshost.exe                                                                  | 11.600                    | 6.189      | Aplicativo              | 08/03/2019 06:44       | 50F47453        |  |  |  |
| <b>ESS ProTuner.vshost.exe.config</b>                                                               | 144                       | 122        | Arquivo CONFIG          | 14/02/2019 13:31       | <b>E6A080CE</b> |  |  |  |
| ESS ProTuner.vshost.exe.manifest                                                                    | 490                       | 285        | <b>Arquivo MANIFEST</b> | 09/03/2016 02:48       | 266BB9C6        |  |  |  |
| <b>Example 25 ProTuner-En.exe Company</b>                                                           | 49.664                    | 14.125     | Aplicativo              | 09/03/2019 02:05       | FD61101E        |  |  |  |
| <b>■ ESS ProTuner-中文.exe</b>                                                                        | 47.616                    | 13.988     | Aplicativo              | 09/03/2019 02:05       | 41F09789        |  |  |  |
| S NModbus4.dll                                                                                      | 75,776                    | 28.904     | Extensão de aplica      | 14/02/2019 14:04       | 47132067        |  |  |  |
| Modbus4.xml                                                                                         | 116.491                   | 10.071     | Microsoft Edge HT       | 14/02/2019 14:04       | 15578CA2        |  |  |  |
|                                                                                                    |                           |            |                         |                        |                 |  |  |  |
|                                                                                                    |                           |            |                         |                        |                 |  |  |  |
|                                                                                                    |                           |            |                         |                        |                 |  |  |  |

Imagem 8 - Pasta onde se encontra o software

(2). Selecione o número da porta serial no software e clique em "**Open Serial Port**" para detectar a porta utilizada (verifique a imagem abaixo).

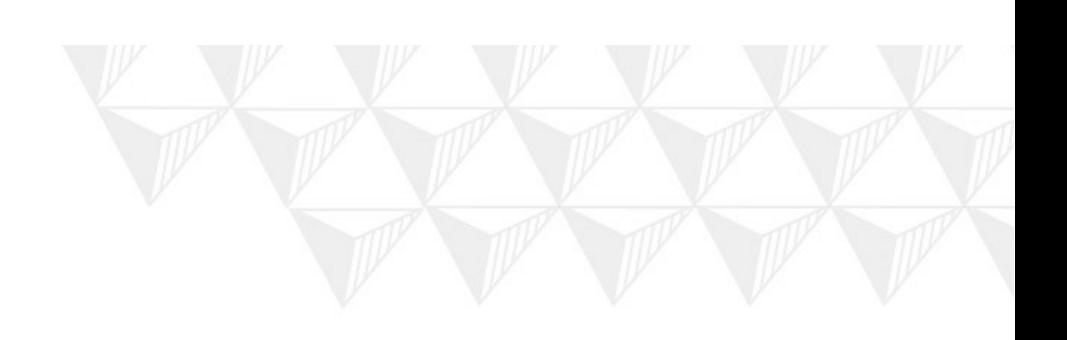

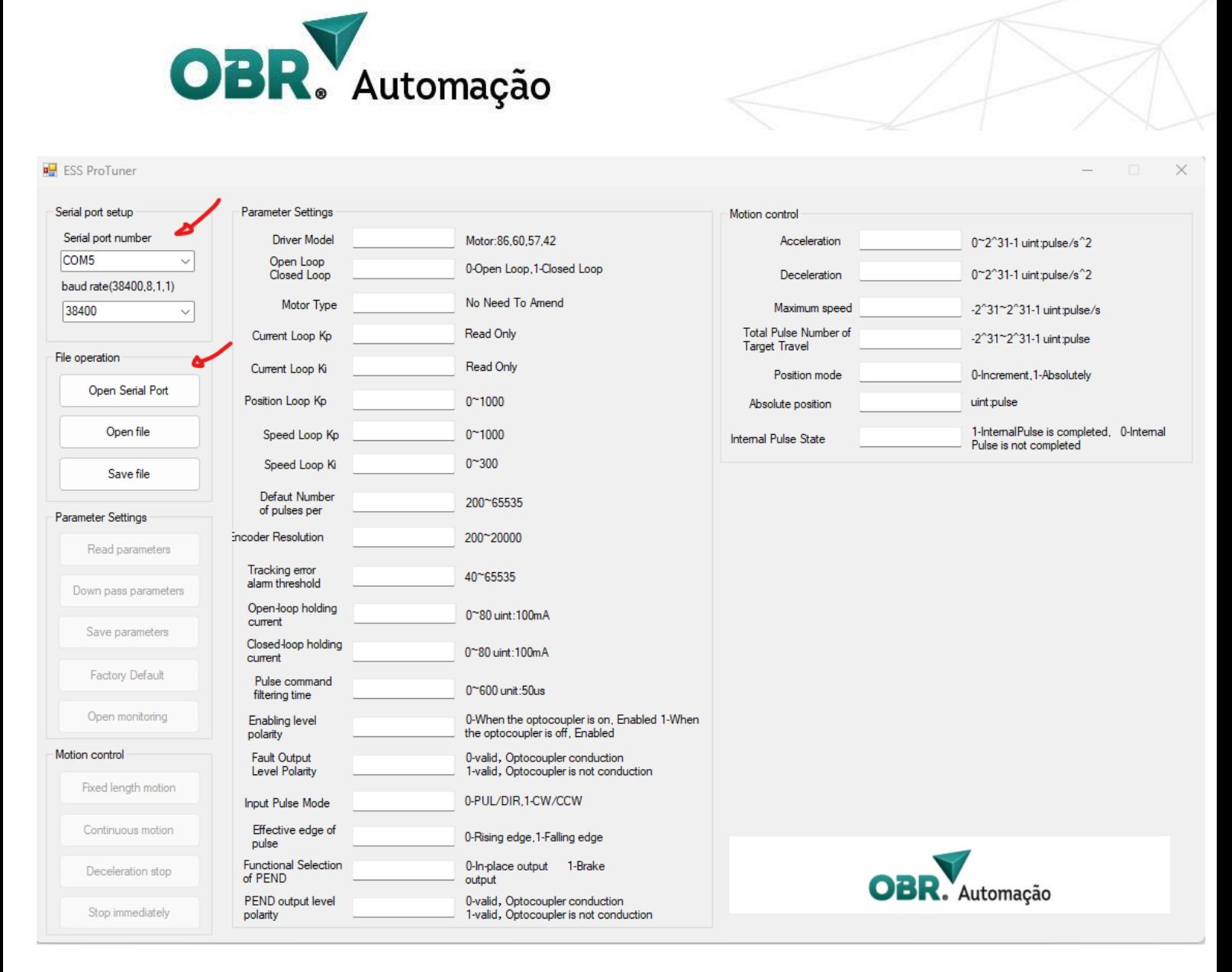

Imagem 9 - Interface inicial completa do software

(3). Clique em "**Read Parameters**" para ler os parâmetros atuais do driver. Os dados do driver serão mostrados no software conforme a imagem abaixo.

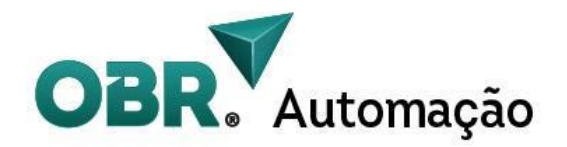

| <b>Parameter Settings</b> | of pulses per                          |             |                                                                                 |  |  |  |
|---------------------------|----------------------------------------|-------------|---------------------------------------------------------------------------------|--|--|--|
| Read parameters           | incoder Resolution                     | 4000        | 200~20000                                                                       |  |  |  |
| Down pass parameters      | Tracking error<br>alam threshold       | 1000        | $40^{\circ}65535$                                                               |  |  |  |
|                           | Open-loop holding<br>current           | 44          | 0~80 uint:100mA                                                                 |  |  |  |
| Save parameters           | Closed-loop holding                    |             |                                                                                 |  |  |  |
| <b>Factory Default</b>    | current                                | 80          | $0^{\sim}80$ uint: 100m A                                                       |  |  |  |
|                           | Pulse command<br>filtering time        | 60          | $0^\sim 600$ unit: $50$ us                                                      |  |  |  |
| Open monitoring           | Enabling level<br>polarity             | 1           | 0-When the optocoupler is on, Enabled 1-When<br>the optocoupler is off, Enabled |  |  |  |
| Motion control            | Fault Output<br>Level Polarity         |             | 0-valid, Optocoupler conduction<br>1-valid, Optocoupler is not conduction       |  |  |  |
| Fixed length motion       | <b>Input Pulse Mode</b>                | 0           | 0-PUL/DIR.1-CW/CCW                                                              |  |  |  |
| Continuous motion         | Effective edge of<br>pulse             | $\mathbf 0$ | 0-Rising edge, 1-Falling edge                                                   |  |  |  |
| Deceleration stop         | <b>Functional Selection</b><br>of PEND | $\theta$    | 1-Brake<br>0-In-place output<br>output                                          |  |  |  |
| Stop immediately          | PEND output level<br>polarity          | 0           | 0-valid, Optocoupler conduction<br>1-valid, Optocoupler is not conduction       |  |  |  |

Imagem 10 - Zoom na parte inferior esquerda para executar o botão "Read Parameters"

(4) Após modificar os parâmetros, enviar estas modificações para o driver através do botão "**Save parameters**", ou clicar na tecla "**Enter**" do teclado logo após digitar o valor na caixa do parâmetro. Conforme imagem abaixo.

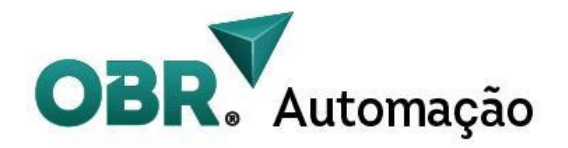

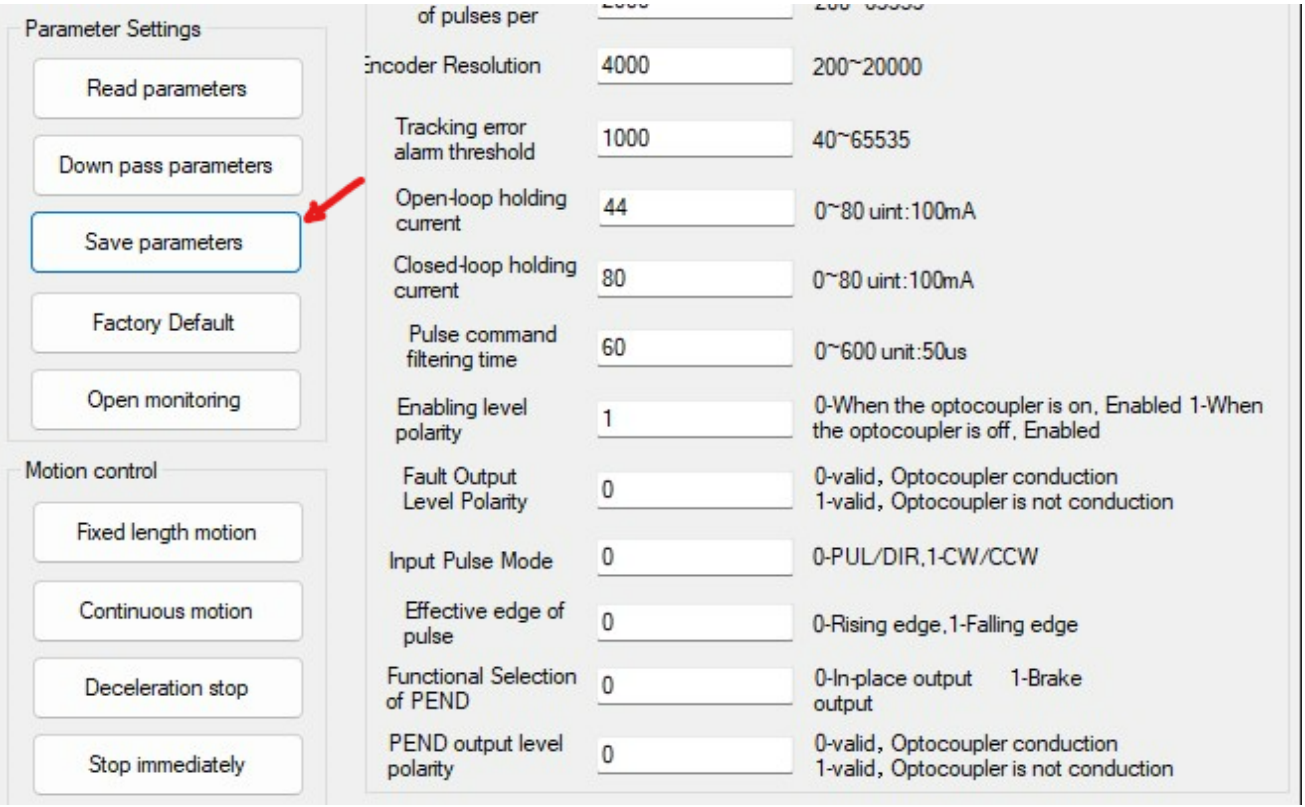

Imagem 11 - Área para salvar os parâmetros

(5) Para restaurar as configurações de fábrica do driver, basta apenas clicar no botão "**Factory Default**". E para salvar a configuração dos parâmetros setados, "**Save File**".

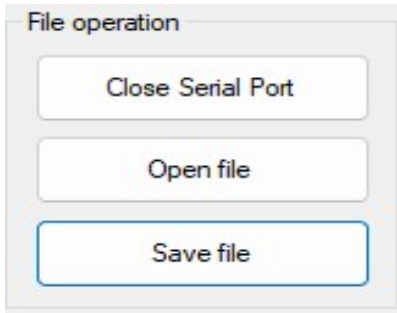

Imagem 12 - Local para salvar os parâmetros em um arquivo

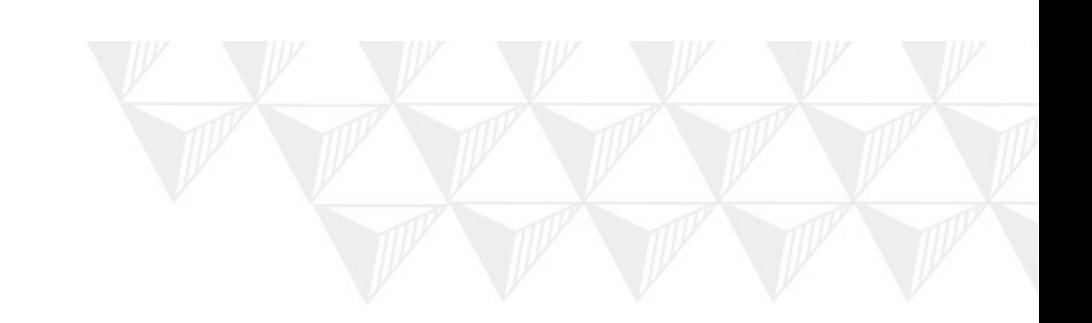

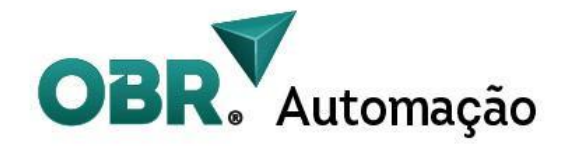

(6) Ao clicar no botão "**Opening monitoring**", abrimos uma nova janela com as características do driver. (Imagem abaixo)

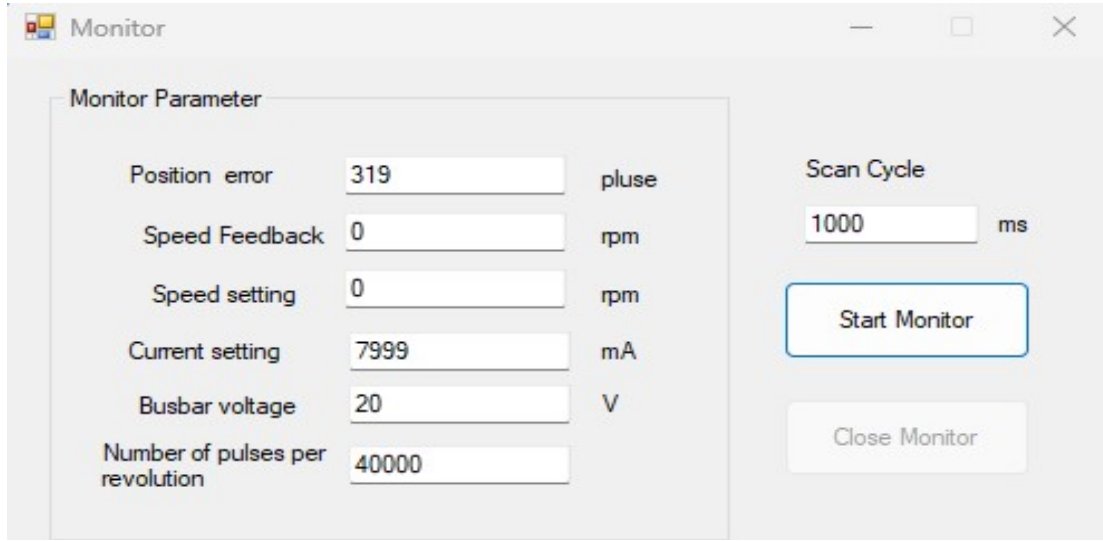

Imagem 13 - Monitor de parâmetros em tempo real

(7) Para monitorar os valores de corrente, tensão, velocidade do motor, clique no botão "**Start monitor**", e para fechar clique em "**Close Monitor"**

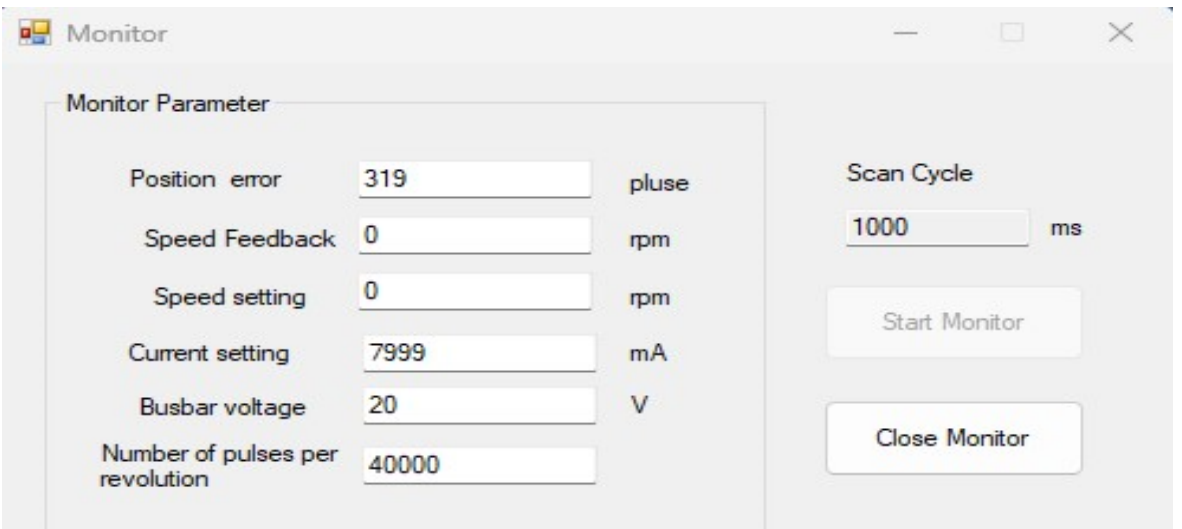

Imagem 14 - Monitor de parâmetros em tempo real

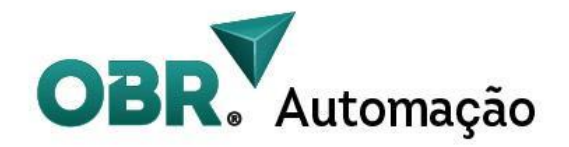

(8) Para o controle da movimentação do motor através do software, nós temos na parte superior direita uma seção separada "**Motion Control**" com as seguintes opções de parâmetros:

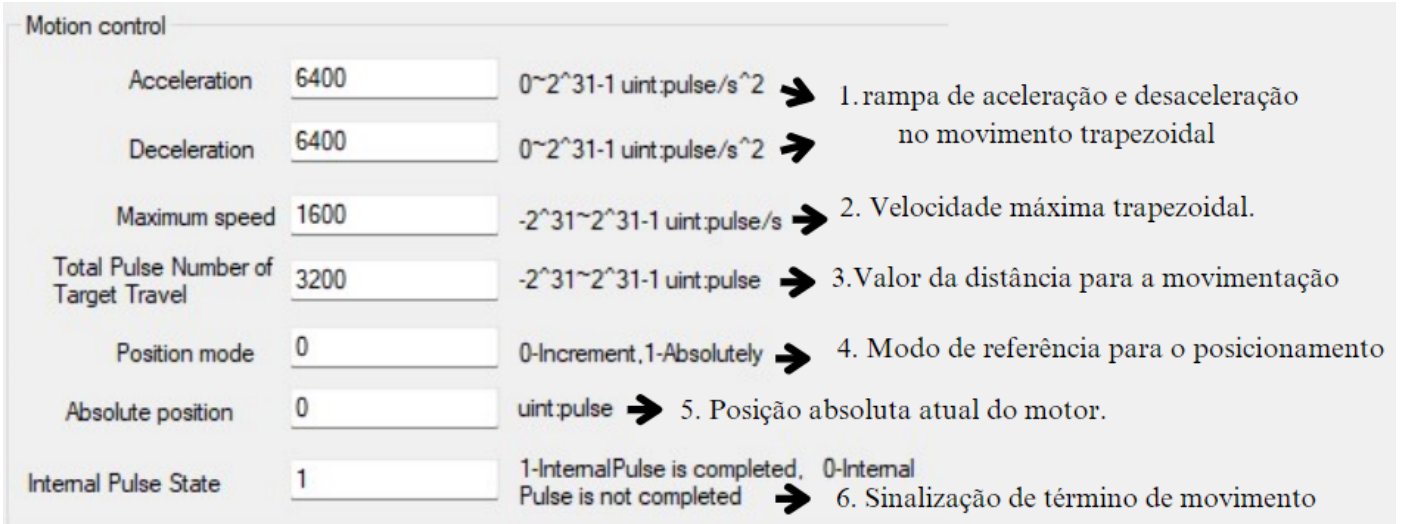

imagem 15 - Seção de parâmetros de controle de movimento

#### **Notas**:

1. Parâmetros relacionados às rampas de aceleração/desaceleração,

conforme o gráfico de velocidade trapezoidal no capítulo 10, tendo sua unidade em **Pulsos / segundo ² .**

- 2. O valor da velocidade máxima que o motor irá atingir durante o percurso do movimento, conforme o gráfico de velocidade trapezoidal no capítulo 10, tendo sua unidade em **Pulsos / segundo.**
- 3. A distância que o motor irá percorrer em pulsos.

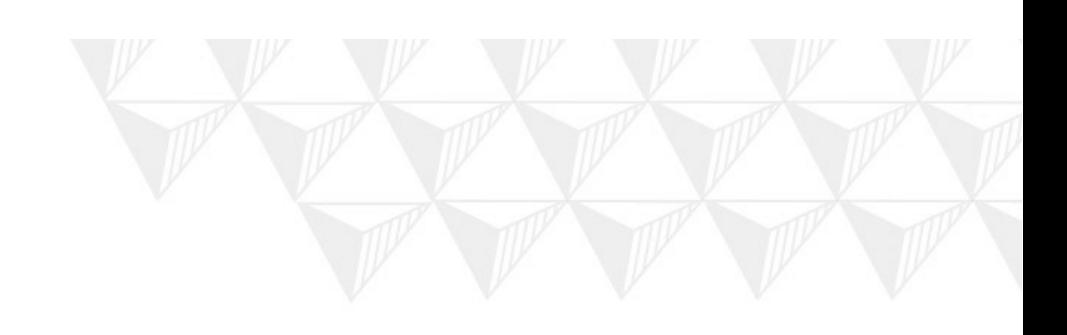

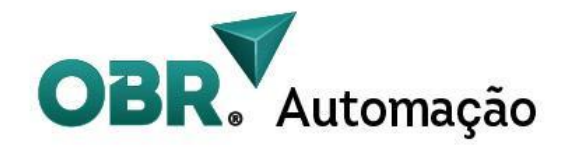

- 4. Modo de referência para a movimentação do motor, podendo ser incremental ( leva em conta sempre a posição atual do motor, não possui um "zero"). Ou podendo ser absoluto (Leva em consideração a posição zero da circunferência do motor, e os números pulsos são posições fixas).
- 5. Posição atual do motor na referência absoluta, levando em conta a resolução setada. (**Funciona apenas no modo de posição absoluto).**
- 6. Sinal digital de término de movimento, quando o valor está em "1" quer dizer que o motor terminou o movimento e está esperando o próximo, quando estiver em "0" quer dizer que o motor ainda está terminando o último movimento solicitado.

(9) Na parte inferior esquerda, podemos controlar o movimento do motor configurado nos parâmetros acima:

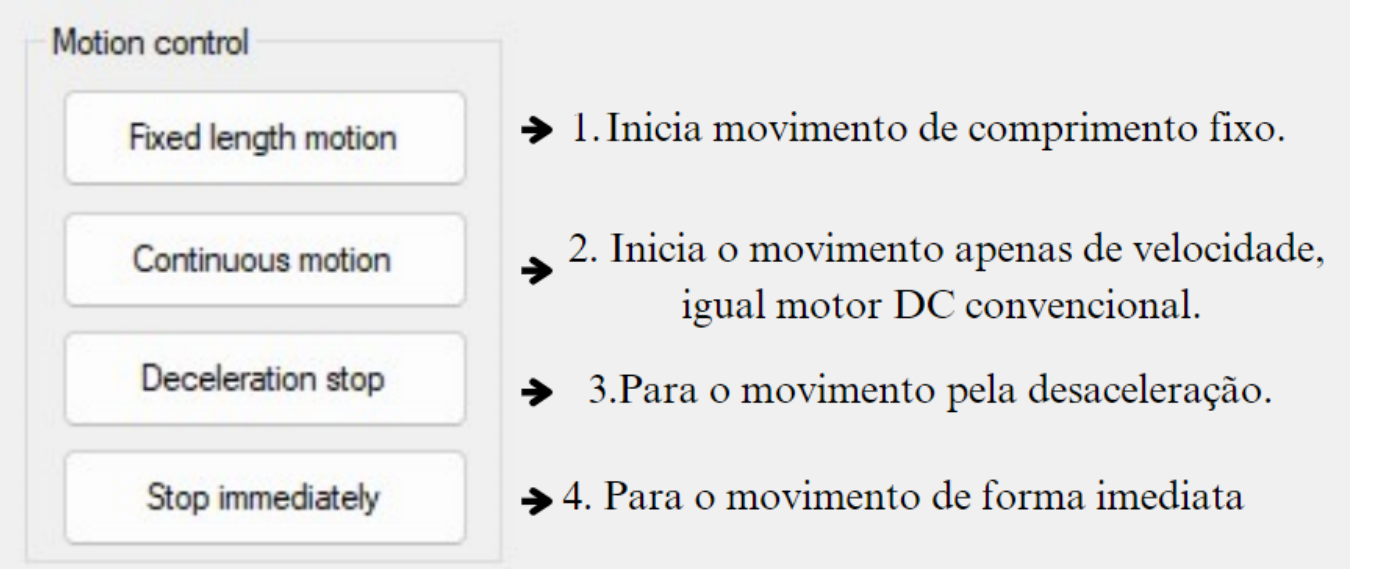

Imagem 16 - Seção de comando do controle de movimento

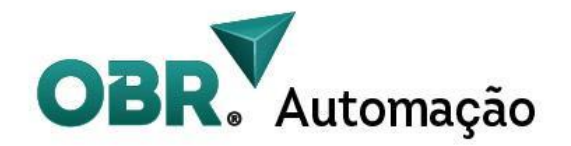

#### **Notas**:

- 1. Ao clicar no botão "fixed length motion", o motor irá iniciar o movimento fixo com base nos dados parametrizados na seção anterior.
- 2. O botão "Continuous Motion" fará com que o motor inicie um movimento sem referência de posição, apenas de velocidade, tal como um motor DC convencional ( **o valor de velocidade negativo é utilizado para fazer com que o motor gire no sentido contrário**).
- 3. O botão "Deceleration stop" faz com que o motor para o seu movimento atual, independentemente de ser com posição fixa ou de velocidade contínua, com base na rampa de desaceleração pré-setada nos parâmetros de movimentos.
- 4. O botão "Stop immediately" faz com que o motor pare seu movimento com a menor rampa de desaceleração possível, semelhante à uma parada de emergência.

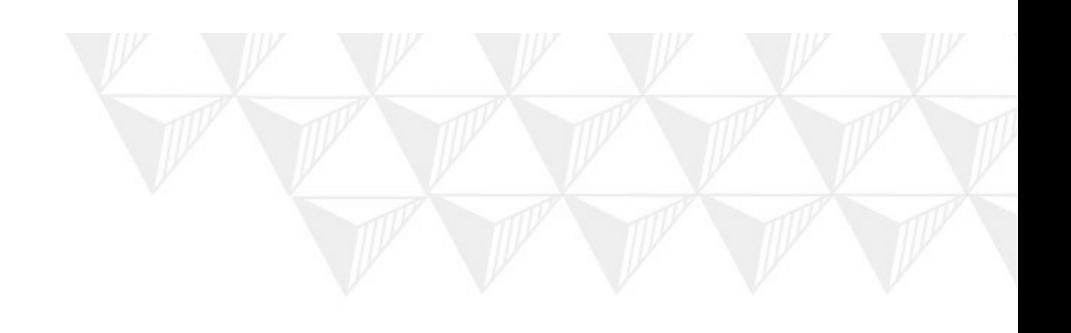

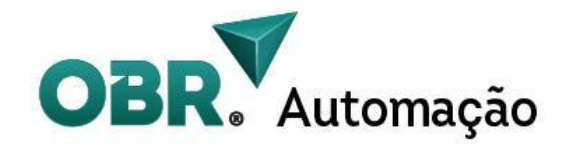

## <span id="page-27-0"></span>**12. Tabela de configuração de parâmetros**

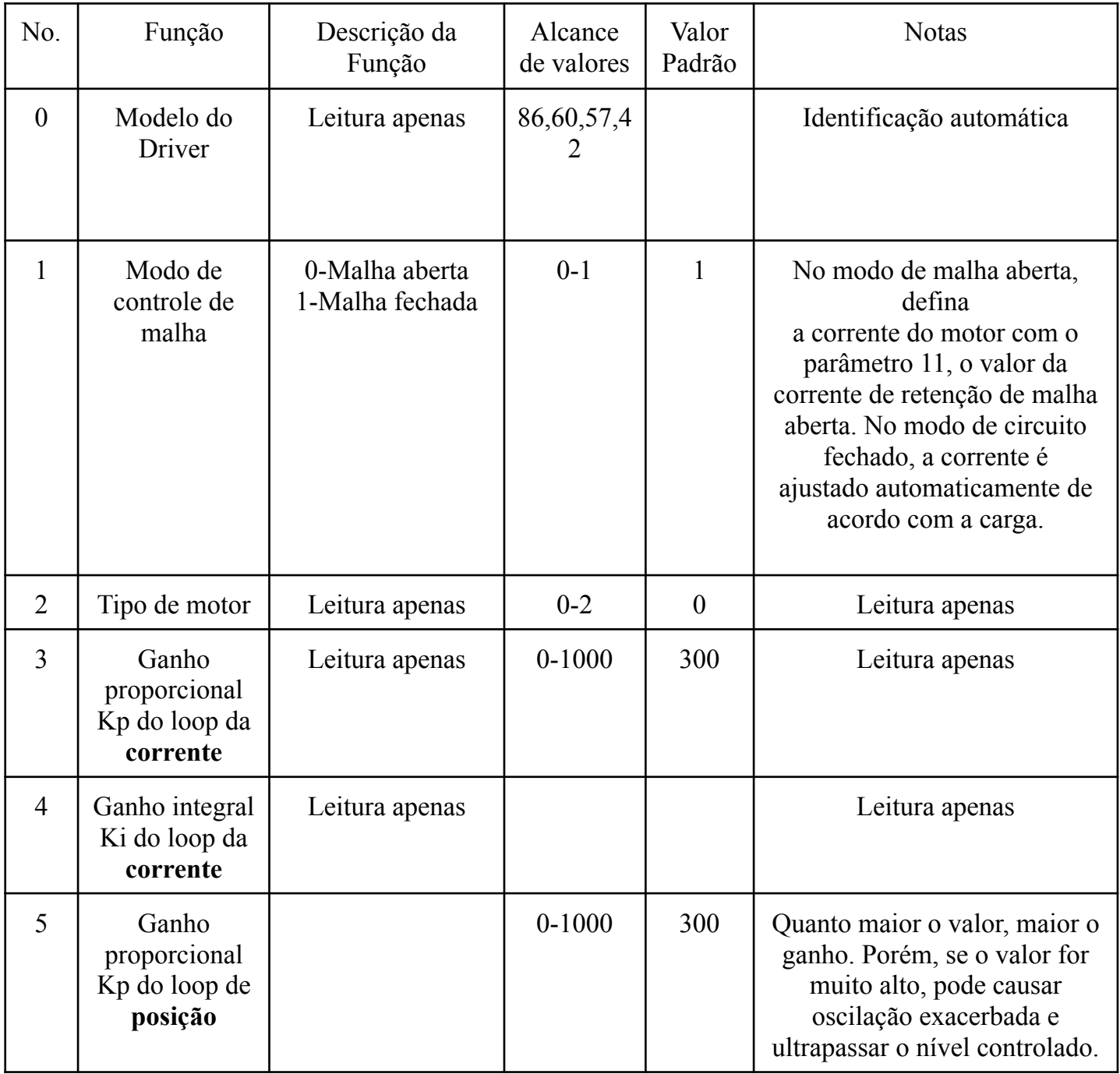

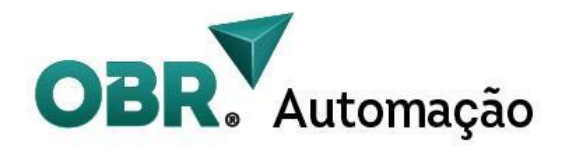

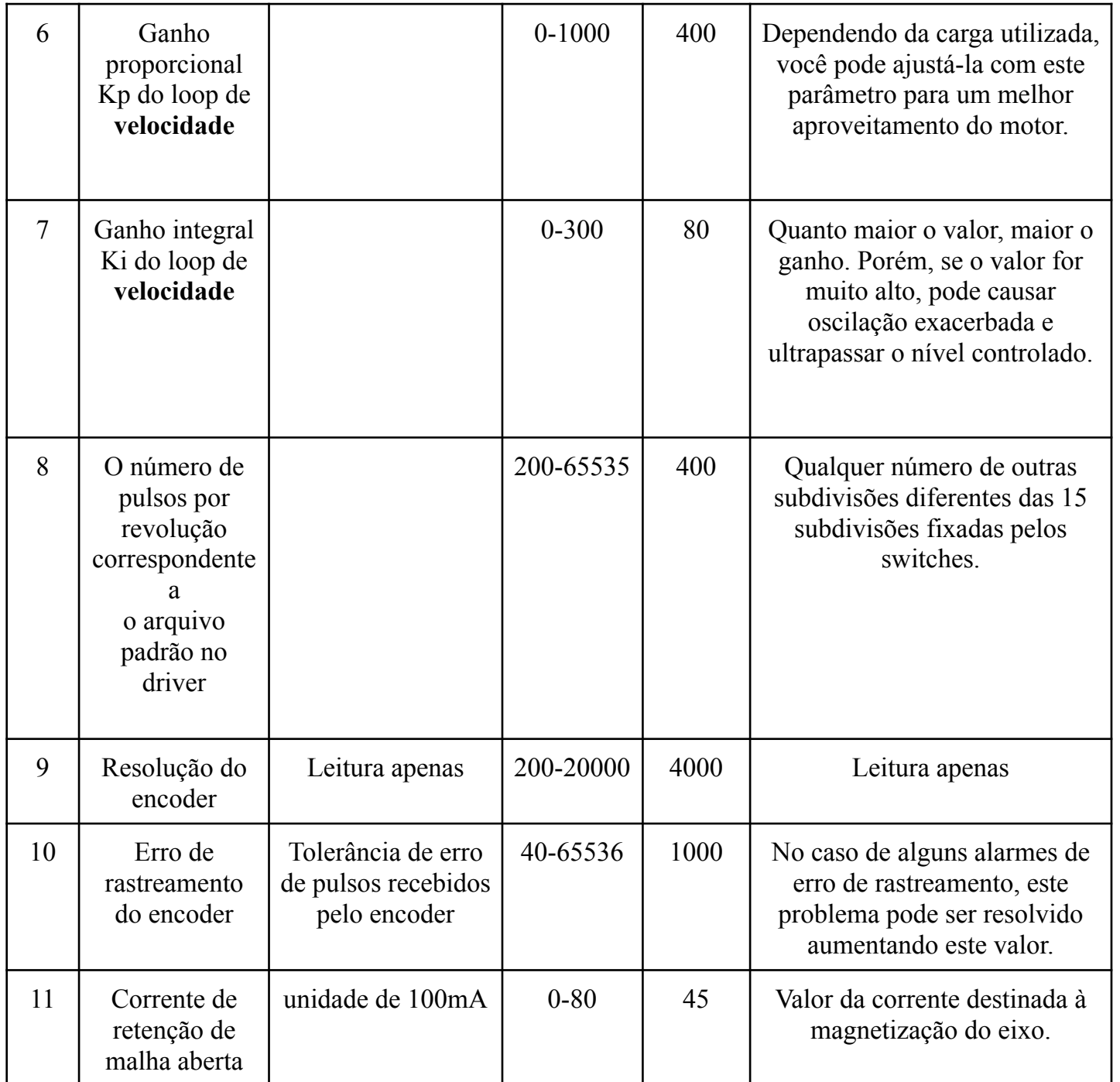

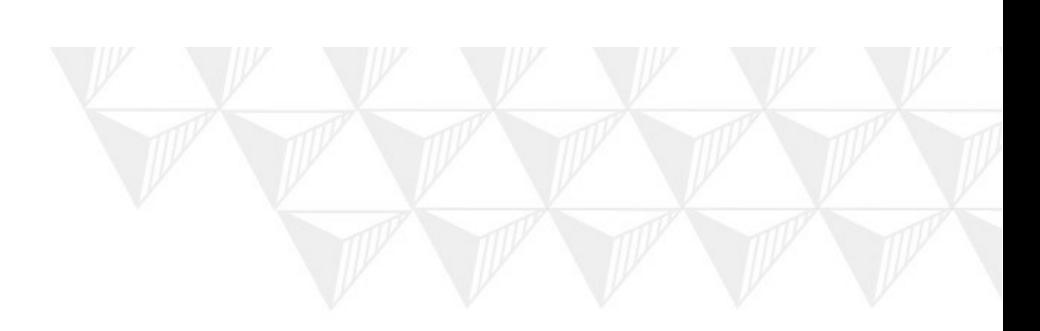

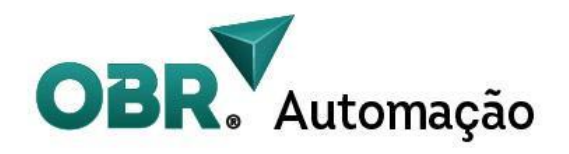

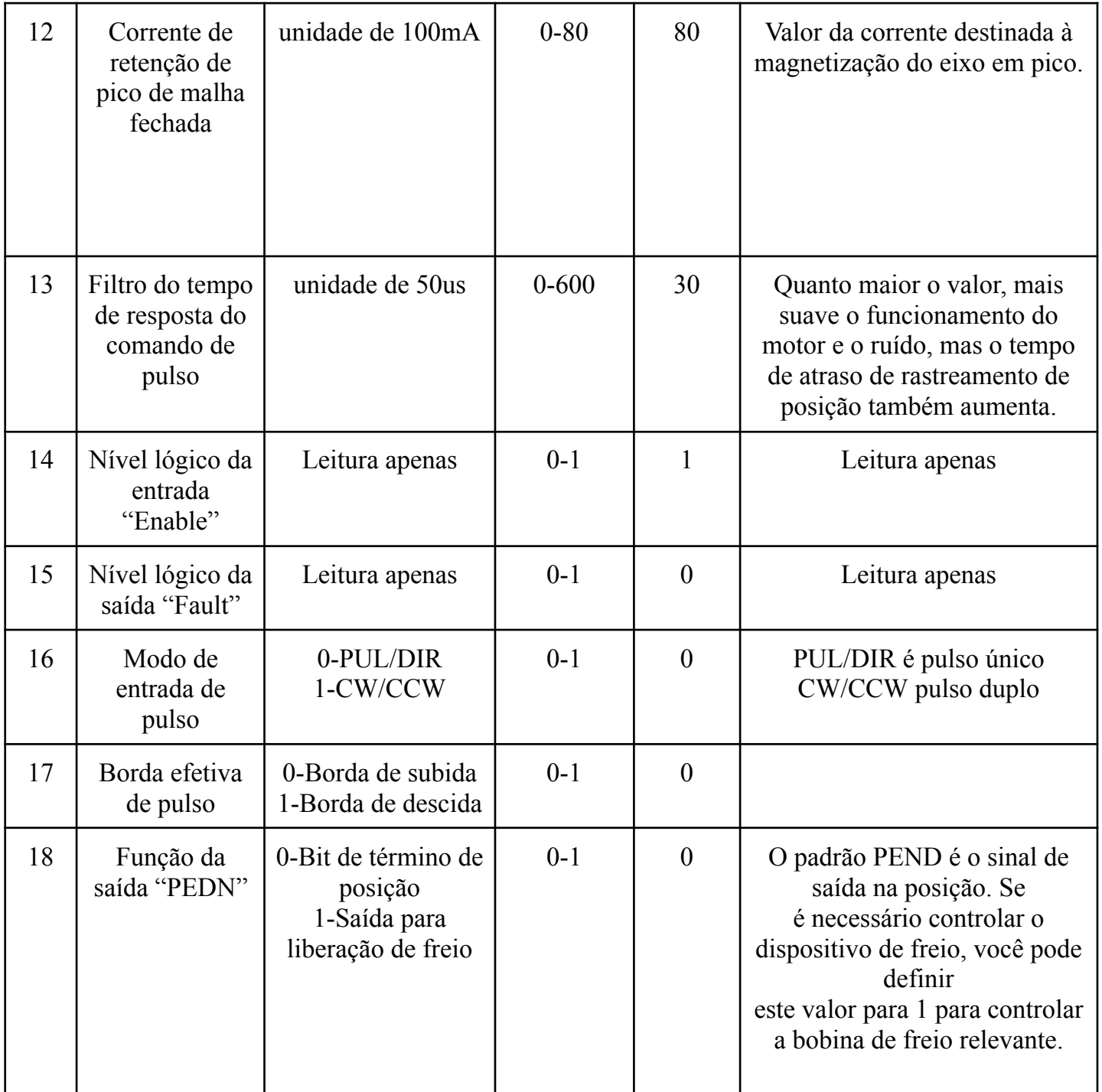

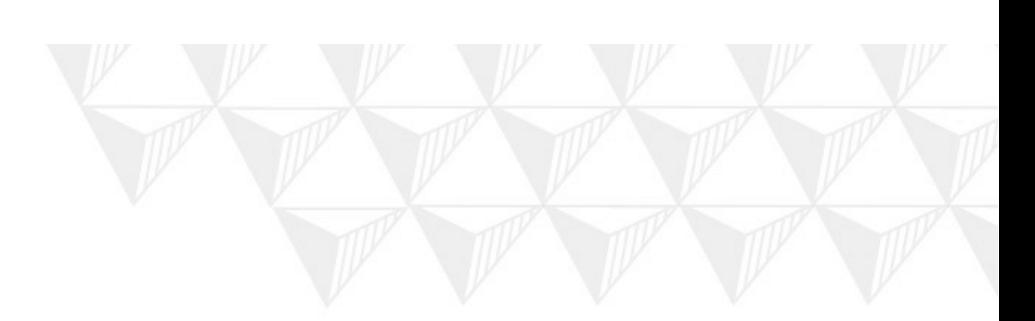

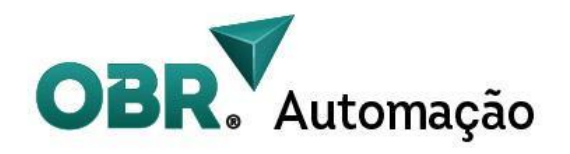

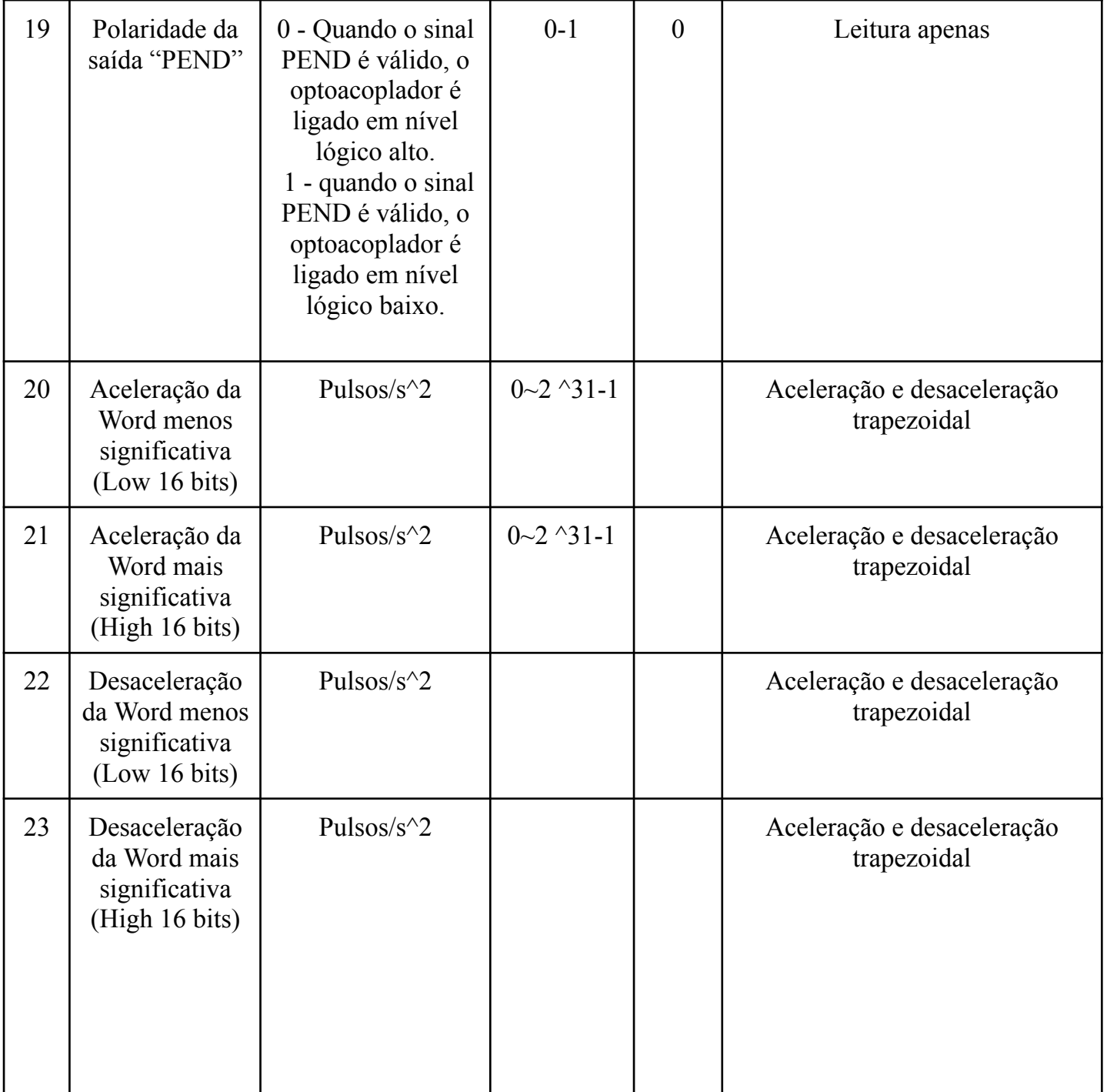

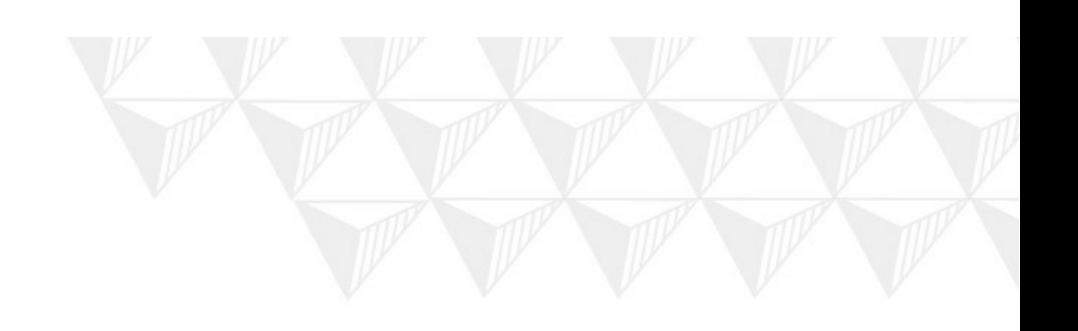

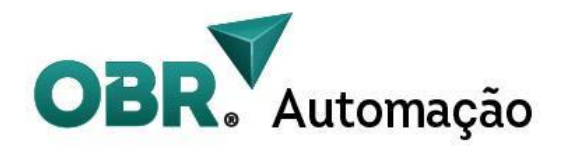

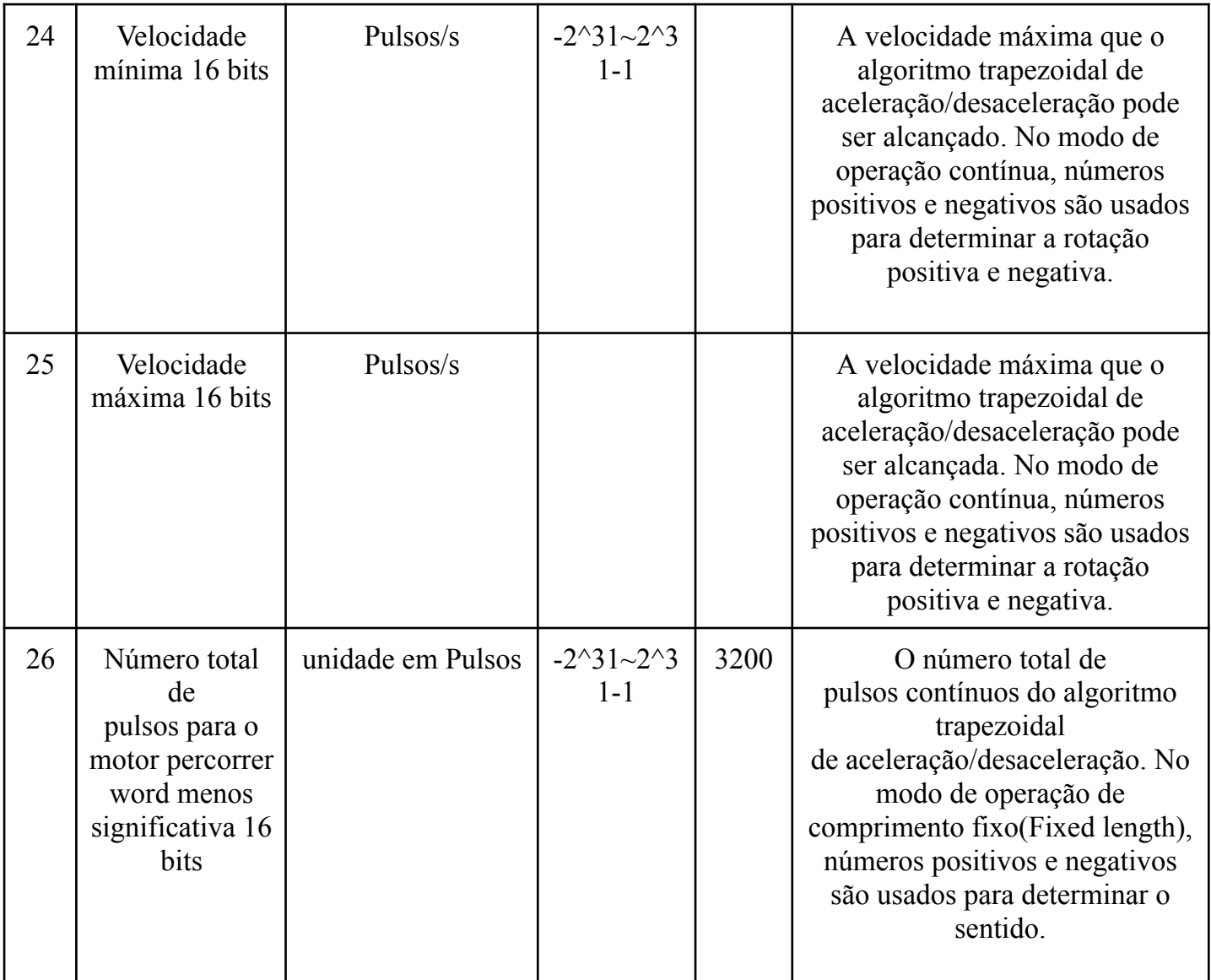

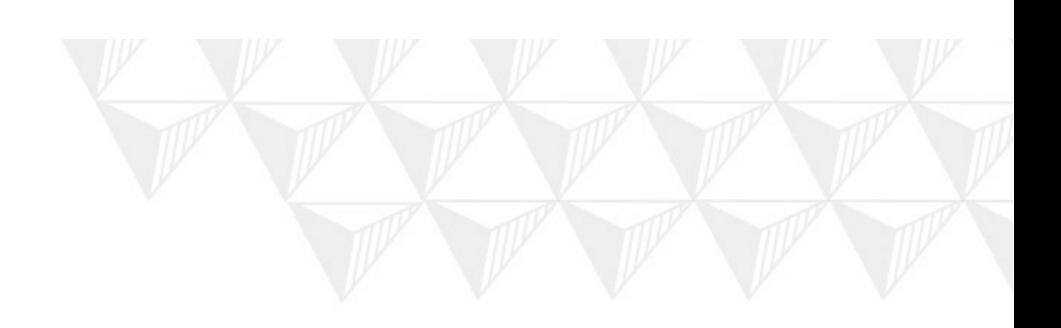

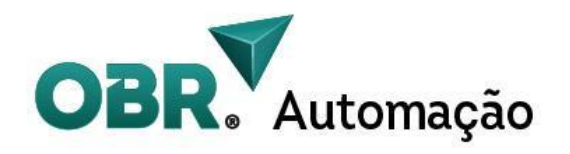

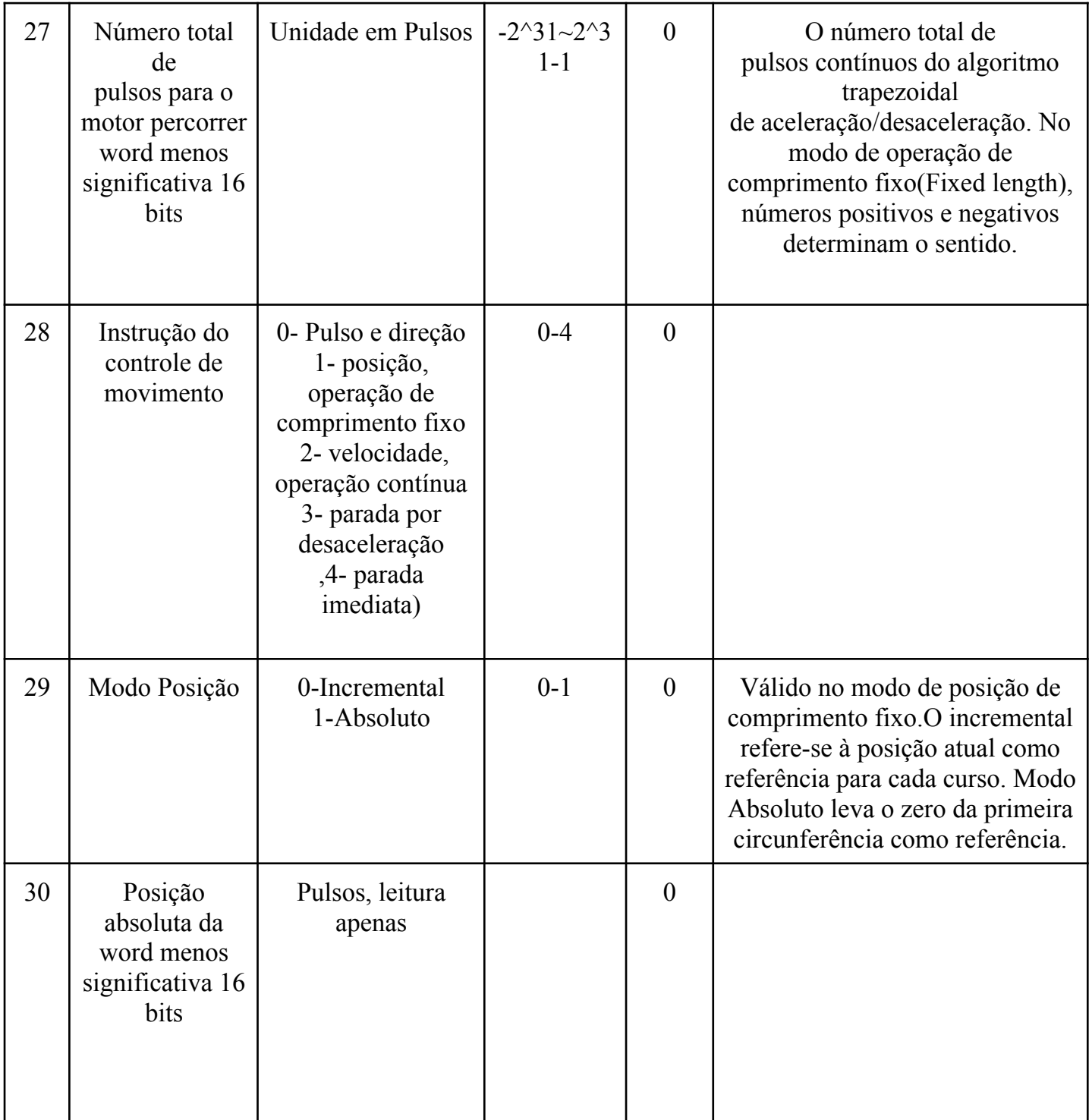

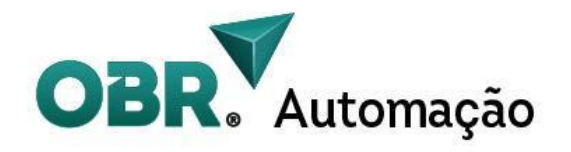

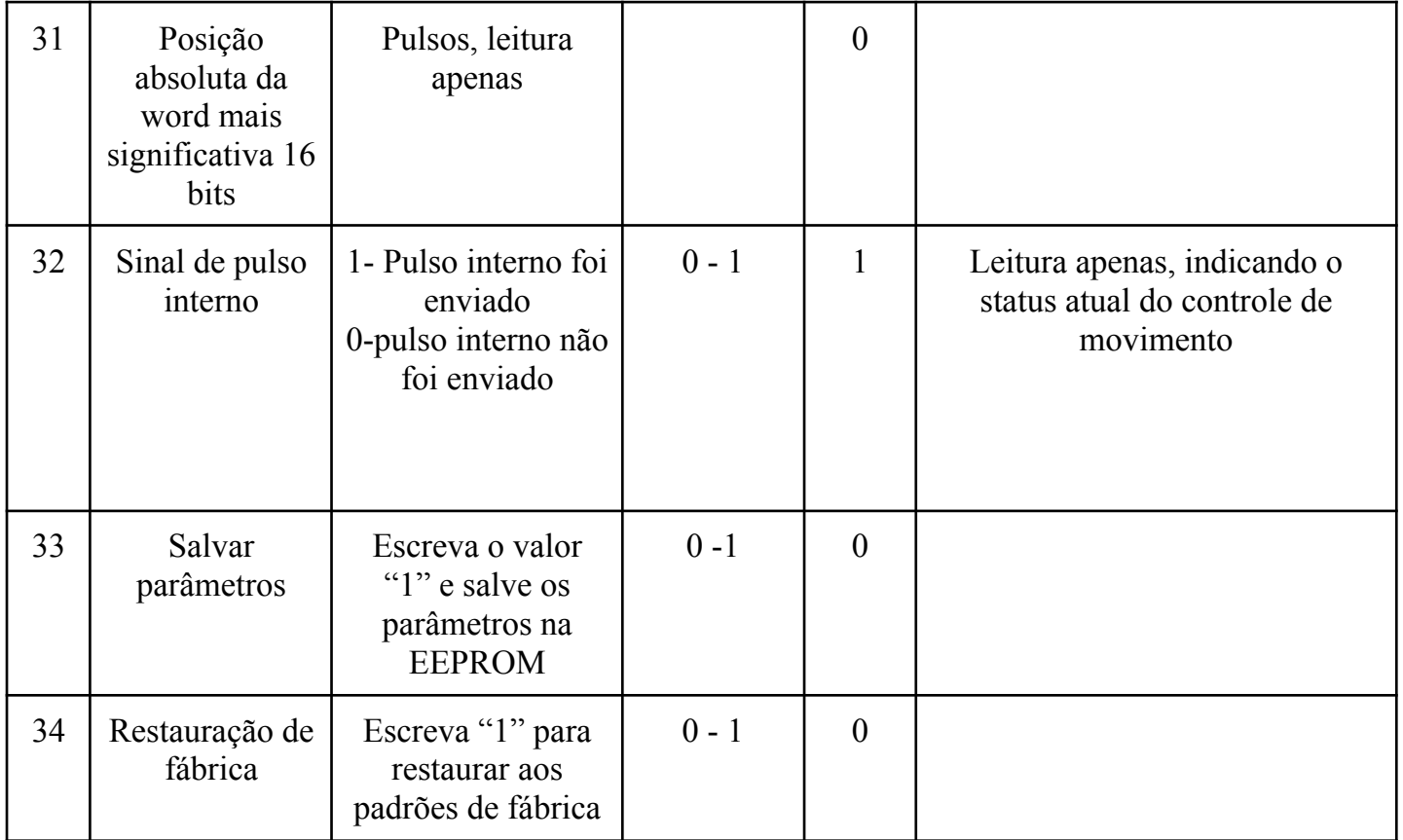

**Padrão do cabo de comunicação: cabo serial RS232 (para computador desktop), o computador portátil precisa ser equipado com uma linha de conversão USB para RS232.**

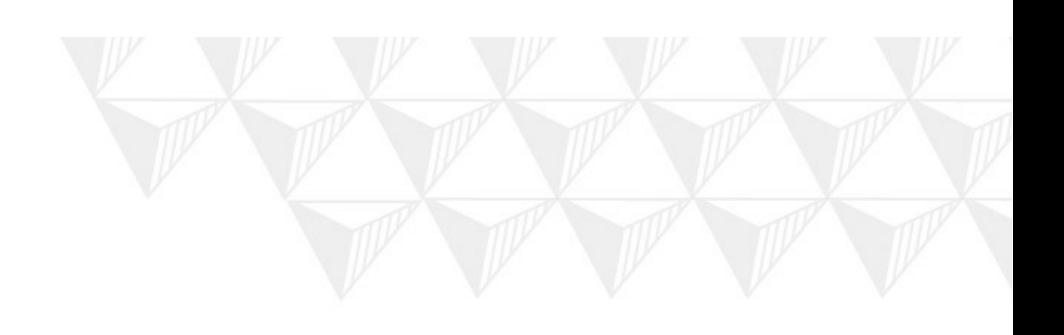

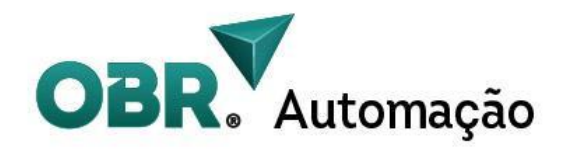

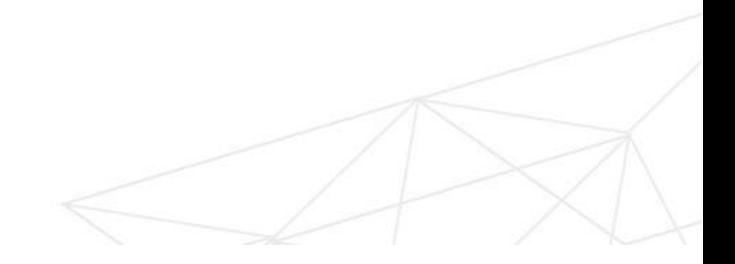

**Em caso de dúvidas, entre em contato conosco ou com nosso suporte técnico para especificar o produto ideal para sua aplicação!**

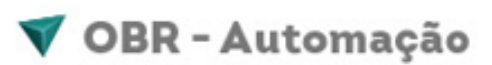

Joinville - SC Rua Dona Francisca, 8.300 Sala 14 - CEP 89219-600 Perini Business Park  $(47)$  3435-4464 **Q** (47) 3419-6402 automacao@obr.com.br www.obr.com.br

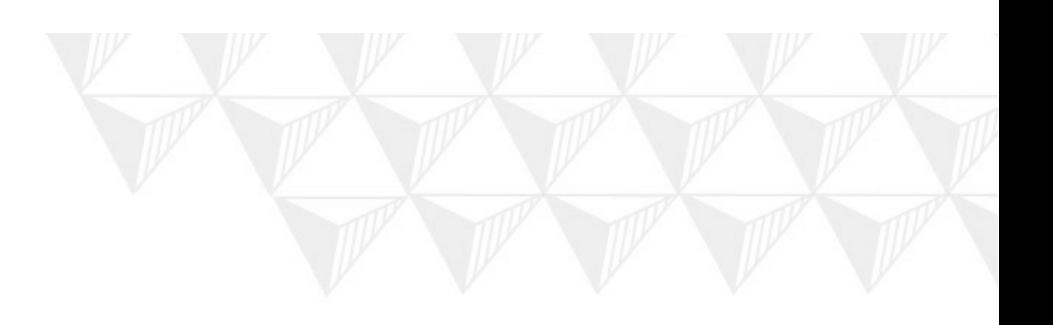